**โครงงานวิศวกรรมคอมพิวเตอร์ ภาควิชาวิศวกรรมคอมพิวเตอร์ คณะวิศวกรรมศาสตร์ มหาวิทยาลัยเกษตรศาสตร์**

**เรื่อง**

# **เกตเวย์ที่รองรับหลายโพรโทคอลส าหรับอุปกรณ์ไอโอที**

**Multi-protocol Gateway for IoT Devices**

**โดย**

**นายวัณศักดิ์ รุ่งพรประสิทธิ์ 5610502624**

**พ.ศ. 2559**

**เกตเวย์ที่รองรับหลายโพรโทคอลส าหรับอุปกรณ์ไอโอที**

**Multi-protocol Gateway for IoT Devices**

**โดย นายวัณศักดิ์ รุ่งพรประสิทธิ์ 5610502624**

**โครงงานวิศวกรรมคอมพิวเตอร์**

**ภาควิชาวิศวกรรมคอมพิวเตอร์**

**คณะวิศวกรรมศาสตร์**

**มหาวิทยาลัยเกษตรศาสตร์**

# **ตามหลักสูตร**

#### **วิศวกรรมศาสตรบัณฑิต**

# **สาขาวิศวกรรมคอมพิวเตอร์**

**ได้รับการพิจารณาเห็นชอบโดย**

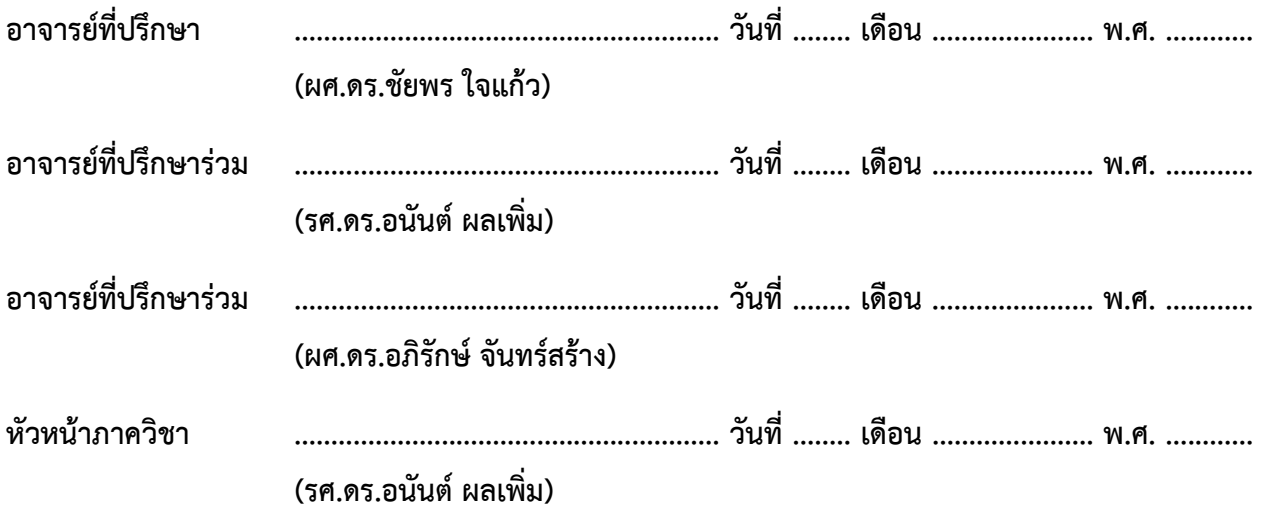

นายวัณศักดิ์ รุ่งพรประสิทธิ์ ปีการศึกษา 2559 เกตเวย์ที่รองรับหลายโพรโทคอลส าหรับอุปกรณ์ไอโอที ปริญญาวิศวกรรมศาสตรบัณฑิต (สาขาวิศกรรมคอมพิวเตอร์) ภาควิชาวิศวกรรมคอมพิวเตอร์ คณะวิศวกรรมศาสตร์ มหาวิทยาลัยเกษตรศาสตร์

# **บทคัดย่อ**

ี่ ปัจจุบันได้มีการนำอุปกรณ์ที่เป็นอินเทอร์เน็ตของสรรพสิ่งหรืออุปกรณ์ไอโอทีมาใช้งานในหลากหลายด้าน ทั้งการตรวจวัดค่าต่างๆ จากสิ่งแวดล้อม หรือการควบคุมอุปกรณ์อิเล็กทรอนิกส์ แต่เนื่องจากอุปกรณ์ไอโอทีแต่ละ ชนิดมีมากมายหลายประเภท ท าให้เกิดข้อตกลงในการสื่อสารหรือโพรโทคอลที่แตกต่างกัน และอุปกรณ์ไอโอที ้แต่ละชนิดไม่สามารถแลกเปลี่ยนข้อมูลได้โดยตรง โครงงานนี้จึงต้องการพัฒนาอุปกรณ์ตัวกลางที่ทำหน้าที่เป็นเกต-เวย์ส าหรับสร้างระบบเครือข่ายท้องถิ่นของอุปกรณ์ไอโอทีที่รองรับได้หลากหลายโพรโทคอลหรือมาตรฐาน สามารถน าไปติดตั้งใช้งานได้โดยง่าย รวมถึงปรับตั้งค่าและตรวจสอบสถานะของเกตเวย์และอุปกรณ์ไอโอทีภายใน พื้นที่ผ่านเว็บบราวเซอร์ อีกทั้งอุปกรณ์ไอโอทีสามารถสื่อสารกันได้กรณีที่ขาดการเชื่อมต่ออินเทอร์เน็ต จากการ ทดสอบพบว่าจำนวนของอุปกรณ์และอัตราการส่งข้อมูลมีผลต่ออัตราส่วนของการได้รับข้อมูล โดยเกตเวย์สามารถ รองรับอุปกรณ์ได้ประมาณ 5 ถึง 10 ตัว ที่อัตราการส่งข้อมูลที่ไม่สูงมาก

ค าส าคัญ : อินเทอร์เน็ตของสรรพสิ่ง เกตเวย์โพรโทคอล

Wannasak Rungpornprasit Academic Year 2016 Multi-protocol Gateway for IoT Devices Bachelor Degree in Computer Engineering. Department of Computer Engineering. Faculty of Engineering, Kasetsart University.

#### **Abstract**

Nowadays, IoT devices have been deployed in many fields such as environmental monitoring and electronic device control. However, various standards for IoT communication protocols prevent devices from exchanging their data directly. This project introduces an IoT gateway device that forms a local network among IoT devices using different protocols and standards. The gateway has been designed to be easy to deploy, configure and monitor on site via web browsers. In addition, it allows IoT devices to operate and communicate even during lack of an Internet connection. Evaluation shows that the number of devices and data transfer rate affects the message delivery ratio. Gateway can handle about 5 to 10 devices at little high data transfer rate.

Keywords : Internet of Things (IoT), Gateway, Protocol

# **กิตติกรรมประกาศ**

โครงงานนี้ส าเร็จลุล่วงได้ด้วยความกรุณาจาก รศ.ดร.อนันต์ ผลเพิ่ม ผศ.ดร.ชัยพร ใจแก้ว และ ผศ.ดร. ้อภิรักษ์ จันทร์สร้าง อาจารย์ที่ปรึกษาโครงงานทั้งสามท่านที่ได้ให้คำแนะนำ ข้อเสนอแนะ ความรู้และแนวคิด ตลอดจนช่วยตรวจสอบข้อบกพร่องและแก้ไขปัญหาที่เกิดขึ้นระหว่างการทำโครงงาน ผู้พัฒนาจึงขอกราบ ขอบพระคุณเป็นอย่างสูง และขอขอบคุณภาควิชาวิศวกรรมคอมพิวเตอร์ คณะวิศวกรรมศาสต ร์ มหาวิทยาลัยเกษตรศาสตร์ ที่ได้เอื้อเฟื้อสถานที่และอำนวยความสะดวกในการจัดหาอุปกรณ์สำหรับพัฒนา โครงงาน รวมถึงช่วยสนับสนุนทุนในการพัฒนาโครงงาน

ขอขอบคุณศูนย์เทคโนโลยีอิเล็กทรอนิกส์และคอมพิวเตอร์แห่งชาติ สำนักงานพัฒนาวิทยาศาสตร์และ เทคโนโลยีแห่งชาติ ที่ได้มอบทุนสนับสนุนโครงงานเกตเวย์ที่รองรับหลายโพรโทคอลสำหรับอุปกรณ์ไอโอทีในการ แข่งขันพัฒนาโปรแกรมคอมพิวเตอร์แห่งประเทศไทย ครั้งที่ 19

ขอขอบคุณผู้ที่ให้ความช่วยเหลือท่านอื่นๆ ทั้งสมาชิกห้องปฏิบัติการวิจัยเครือข่ายไร้สาย (Intelligent Wireless Network Group : IWING) ทุกท่าน เพื่อนนิสิต และอาจารย์ในภาควิชาวิศวกรรมคอมพิวเตอร์ คณะ ้วิศวกรรมศาสตร์ มหาวิทยาลัยเกษตรศาสตร์ ที่ได้ให้ความช่วยเหลือจนโครงงานนี้สำเร็จลุล่วงไปได้ด้วยดี

> นายวัณศักดิ์ รุ่งพรประสิทธิ์ ผู้จัดทำ

# สารบัญ

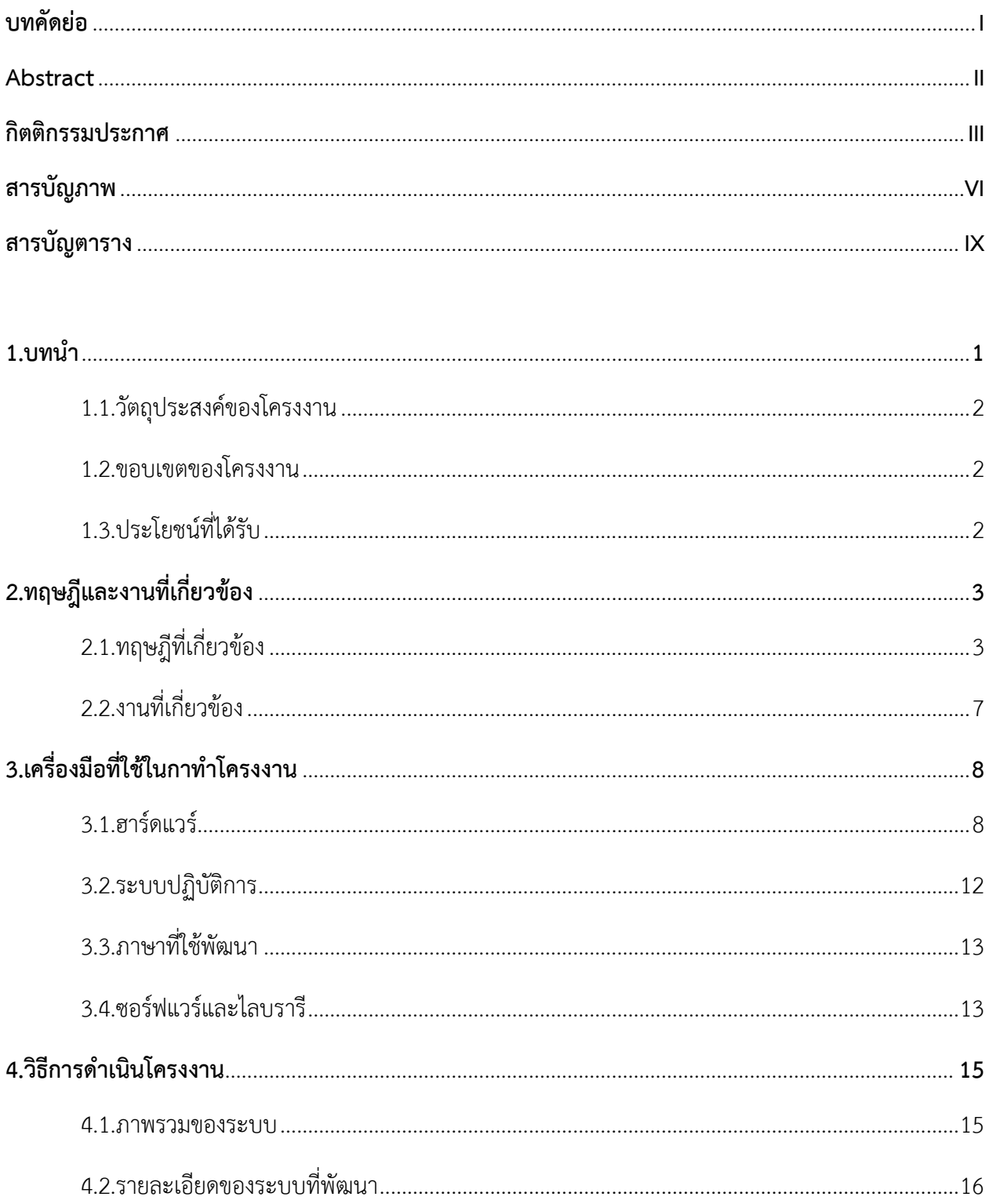

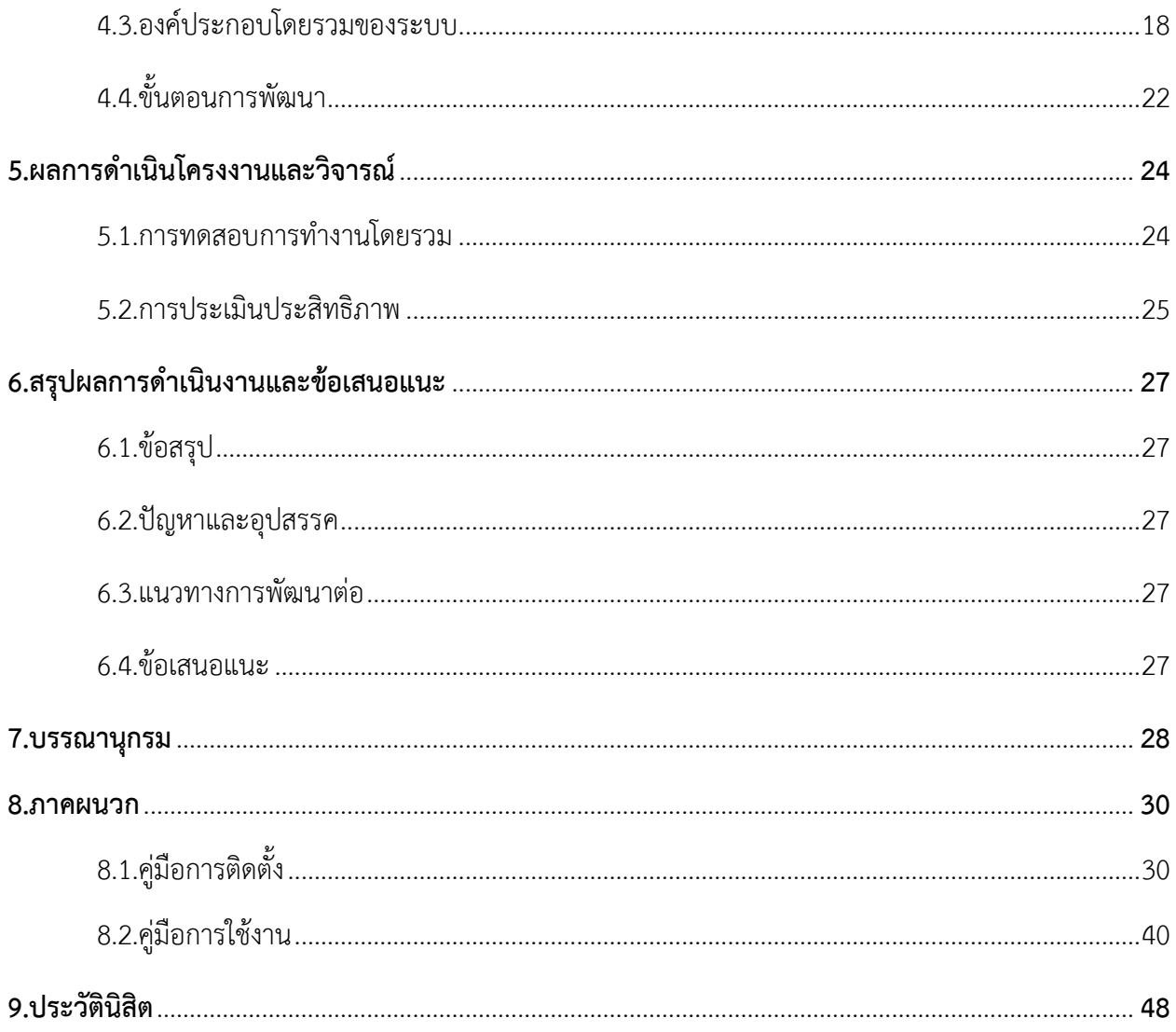

# สารบัญภาพ

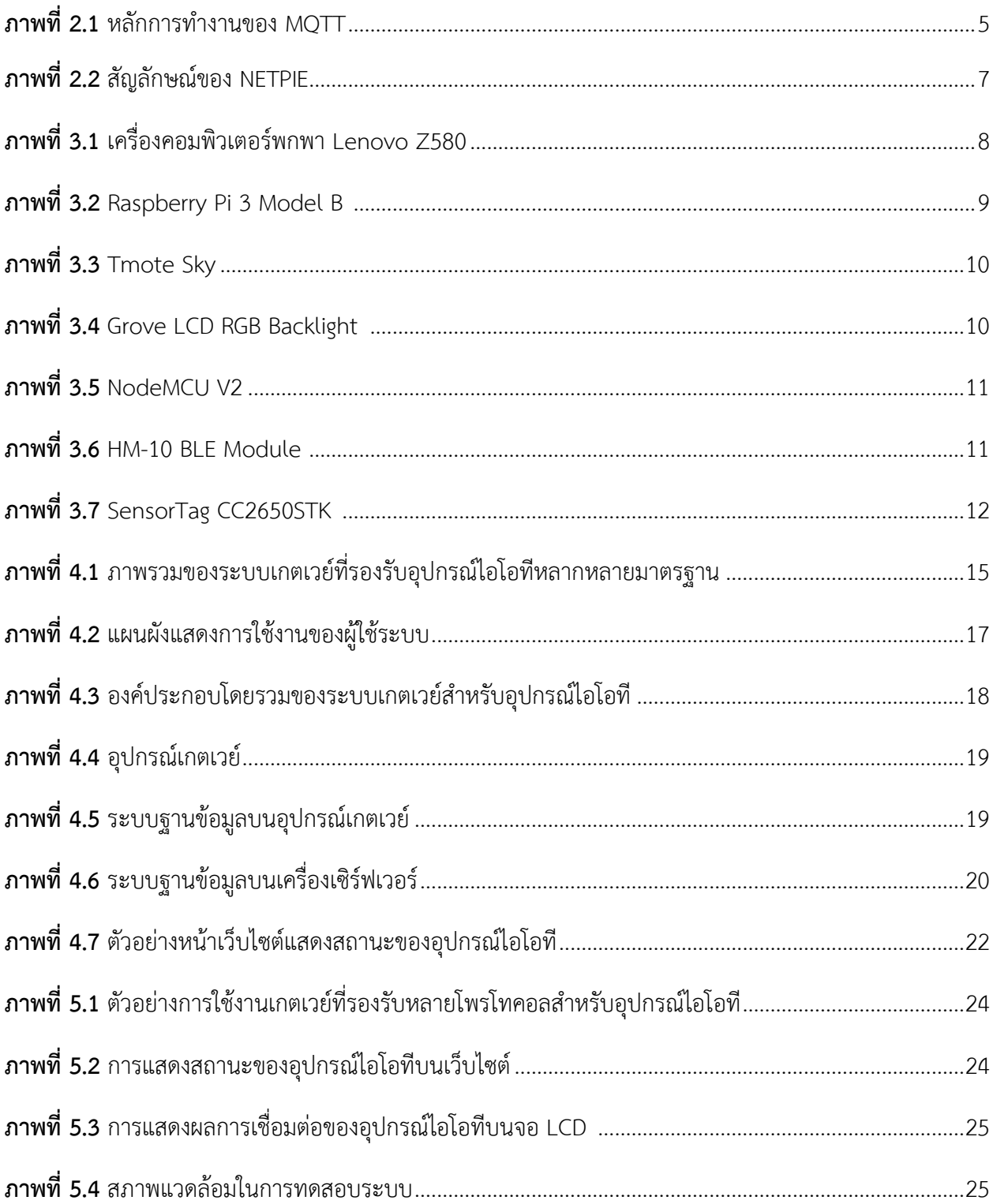

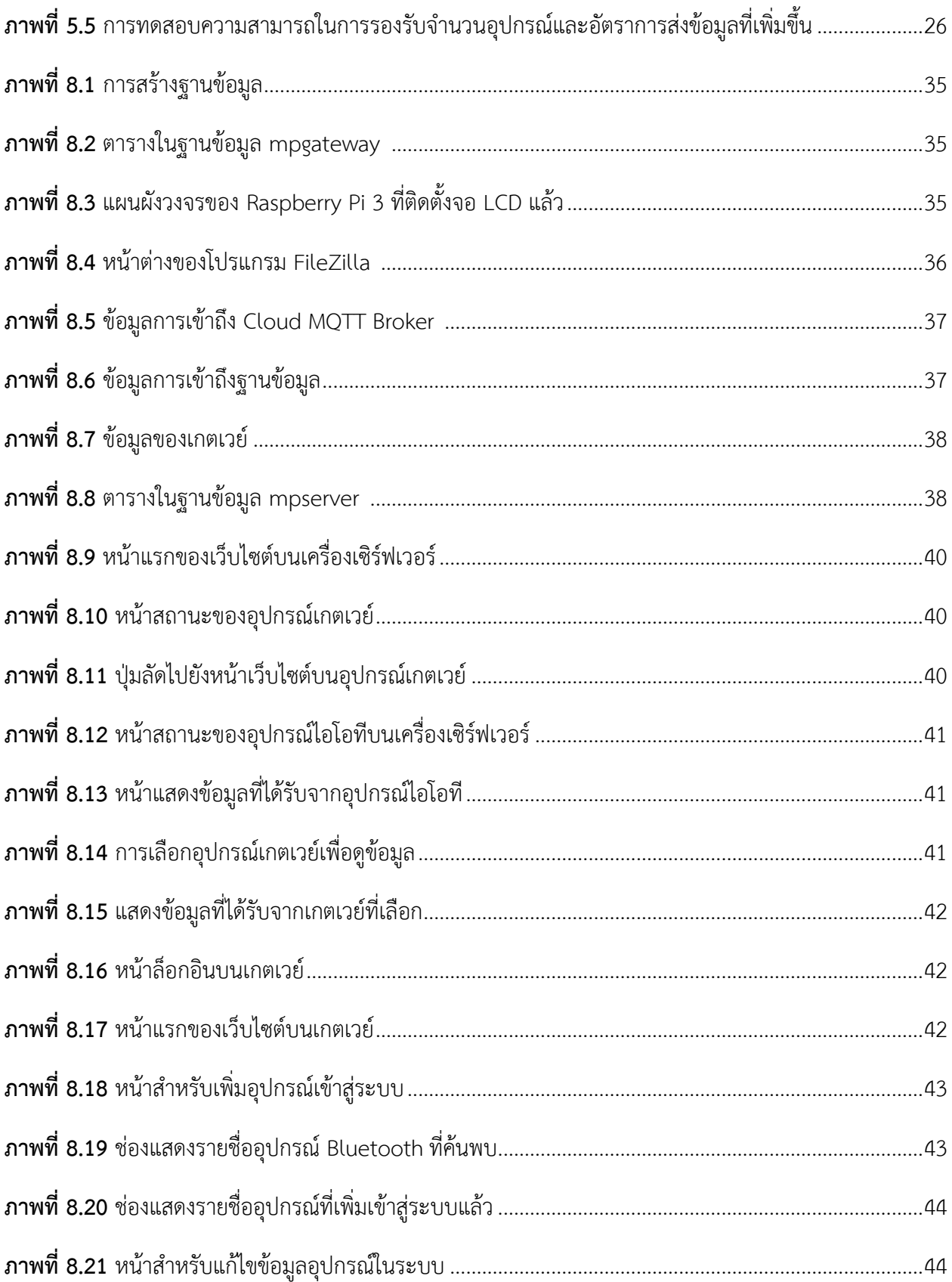

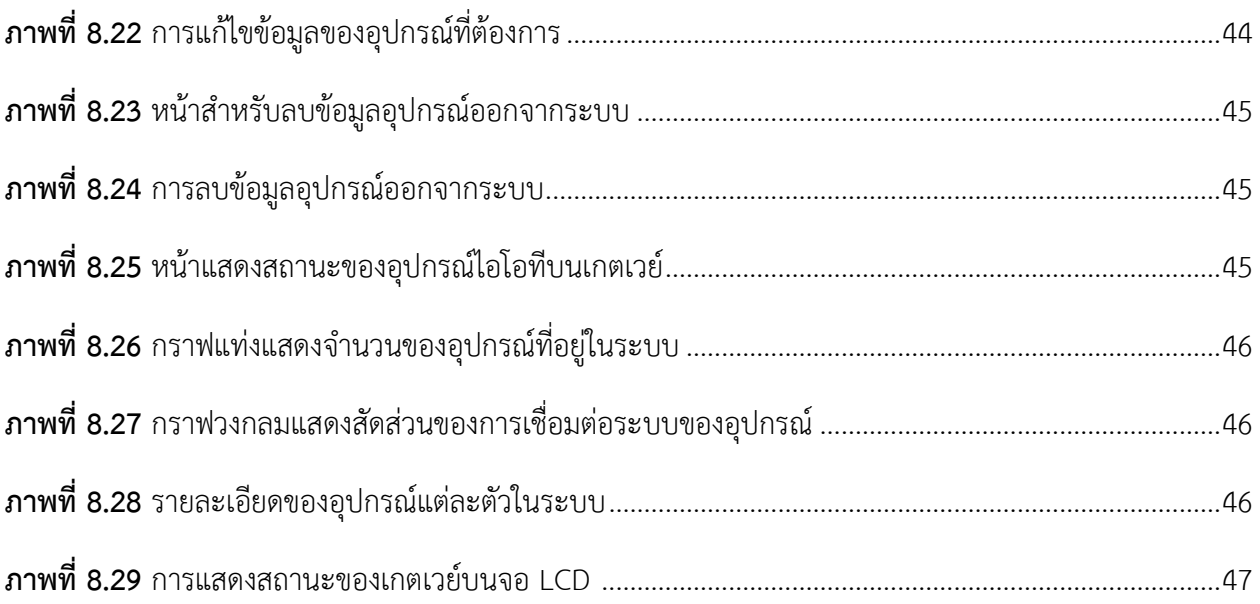

# สารบัญตาราง

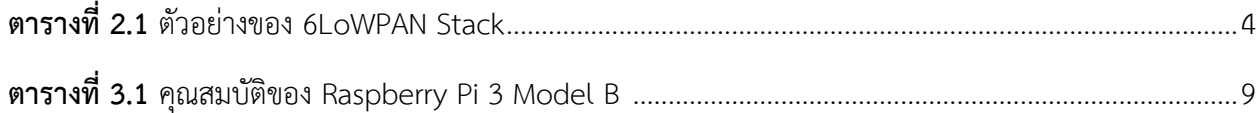

# **1. บทน า**

่ ในปัจจุบันเทคโนโลยีไอโอทีกำลังเป็นที่นิยมมากขึ้น สามารถทำให้อุปกรณ์อิเล็กทรอนิกส์ต่างๆ ถูกเชื่อมต่อ เข้าด้วยกันผ่านระบบอินเทอร์เน็ตได้ ซึ่งมีการนำเทคโนโลยีนี้มาใช้งานในหลากหลายด้าน ทั้งการตรวจวัดค่าต่างๆ จากสิ่งแวดล้อม หรือการควบคุมเครื่องใช้ไฟฟ้าภายในบ้าน ซึ่งข้อมูลต่างๆ จะถูกแลกเปลี่ยนกันผ่านทางระบบ เครือข่าย แต่เนื่องจากอุปกรณ์ไอโอทีในปัจจุบันมีหลากหลายประเภท จึงทำให้เกิดข้อตกลงในการสื่อสารหรือโพร-โทคอล (protocol) ที่หลากหลาย เป็นเหตุให้อุปกรณ์แต่ละชนิดไม่สามารถสื่อสารกันได้ และในกรณีที่มีการติดตั้ง อุปกรณ์ไอโอทีในพื้นที่ที่สัญญานอินเทอร์เน็ตเข้าถึงได้ยาก อาจท าให้ผู้ใช้งานไม่สามารถเข้าถึงอุปกรณ์ไอโอทีใน พื้นที่ดังกล่าวได้อีกด้วย

จากปัญหาที่เกิดขึ้น จึงเกิดแนวคิดที่จะพัฒนาตัวอุปกรณ์ที่ทำหน้าที่เป็นเกตเวย์ของอุปกรณ์ไอโอที เพื่อให้อุปกรณ์ไอโอทีแต่ละชนิดเชื่อมต่อเข้ากับระบบเครือข่ายและสามารถสื่อสารกันได้ โดยอุปกรณ์เกตเวย์ ้จะต้องรองรับมาตรฐานและโพรโทคอลได้หลากหลายประเภท สามารถนำไปติดตั้งเพื่อใช้งานในสถานที่จริงได้ทันที และผู้ใช้งานสามารถตั้งค่าอุปกรณ์เกตเวย์ได้ผ่านระบบเครือข่ายไร้สาย

โครงงานนี้เป็นโครงงานต่อเนื่องของโครงงาน *ระบบการเชื่อมต่ออุปกรณ์ไอโอทีสำหรับระบบการเกษตร<sup>[4]</sup>* ซึ่งพัฒนาโดย นางสาวญาณกร ธัญญางค์ นิสิตภาควิชาวิศวกรรมคอมพิวเตอร์คณะวิศวกรรมศาสตร์ มหาวิทยาลัยเกษตรศาสตร์ โดยส่วนที่พัฒนาไปแล้วได้แก่ ส่วนของการรับข้อมูลและรวบรวมข้อมูลที่ได้จาก การตรวจวัด และส่วนของการนำข้อมูลไปใช้งาน แต่โครงงานนี้มีเพียงอุปกรณ์ไอโอทีที่เป็นอุปกรณ์ตรวจวัด เช่น ้อุปกรณ์วัดความเข้มแสง อุปกรณ์วัดความชื้น อุปกรณ์วัดอุณหภูมิ เป็นต้น ซึ่งอุปกรณ์ตรวจวัดไม่มีความจำเป็น ที่จะต้องสื่อสารกัน อีกทั้งอุปกรณ์ตัวกลางยังมีความไม่ยืดหยุ่นในการเพิ่มอุปกรณ์ กล่าวคือ ต้องทำการแก้ไข ชุดคำสั่งภายในโปรแกรมประยุกต์ ซึ่งสร้างความลำบากในการใช้งาน จึงได้คิดพัฒนาโครงงานให้อุปกรณ์ตัวกลาง สามารถเป็นทางผ่านของข้อมูลให้กับอุปกรณ์ไอโอทีที่เป็นอุปกรณ์ตรวจวัดและอุปกรณ์ไอโอทีที่เป็น ้อุปกรณ์กระทำการได้ เช่น อุปกรณ์วัดความเข้มแสง อุปกรณ์วัดอุณหภูมิ สวิตช์เปิดปิดไฟ พัดลมอัจฉริยะ เป็นต้น และผู้ใช้สามารถเชื่อมต่ออุปกรณ์ตัวกลางเพื่อตั้งค่าระบบเครือข่ายของอุปกรณ์ไอโอทีได้ง่ายขึ้น

# **1.1 วัตถุประสงค์ของโครงงาน**

- 1) เพื่อให้อุปกรณ์ที่เชื่อมต่อกับเกตเวย์ที่ใช้โพรโทคอลต่างกันสามารถสื่อสารกันได้
- 2) เพื่อให้ผู้ใช้งานสามารถตั้งค่าอุปกรณ์เกตเวย์เพื่อจัดการระบบเครือข่ายและการเชื่อมต่ออุปกรณ์ ไอโอทีได้ง่ายขึ้น
- 3) สามารถตรวจสอบสถานะของเกตเวย์ อุปกรณ์ไอโอที และเครือข่ายในภาพรวมได้
- 4) สามารถนำอุปกรณ์เกตเวย์ไปติดตั้งใช้งานในสถานที่จริงได้

## **1.2 ขอบเขตของโครงงาน**

การพัฒนาเกตเวย์ที่รองรับหลายโพรโทคอลสำหรับอุปกรณ์ไอโอที มีขอบเขตและข้อจำกัดในการพัฒนา ดังต่อไปนี้

### **1) ขอบเขตของโครงงาน**

- **-** อุปกรณ์เกตเวย์สามารถรองรับอุปกรณ์ที่มีมาตรฐาน IEEE 802.11 (Wi-Fi), IEEE 802.15.4 และ Bluetoothได้
- **-** อุปกรณ์เกตเวย์สามารถรองรับโพรโทคอล IPv4 IPv6และ MQTTได้
- **-** ผู้ใช้งานสามารถตั้งค่าอุปกรณ์เกตเวย์ผ่านเว็บโดยใช้ระบบเครือข่ายไร้สายท้องถิ่นหรือระบบ อินเทอร์เน็ตได้
- **-** อุปกรณ์ไอโอทีที่เชื่อมต่อกับระบบเครือข่ายท้องถิ่นเดียวกันสามารถสื่อสารกันได้ หากไม่ได้ เชื่อมต่ออินเทอร์เน็ต

## **2) ข้อจ ากัดของโครงงาน**

**-** อุปกรณ์เกตเวย์สามารถรองรับเฉพาะอุปกรณ์ไอโอทีที่มีมาตรฐานที่ได้พัฒนาในระบบเท่านั้น

# **1.3 ประโยชน์ที่ได้รับ**

- 1) ท าให้อุปกรณ์ไอโอทีแต่ละชนิดสามารถสื่อสารกันได้ผ่านอุปกรณ์เกตเวย์
- 2) สามารถจัดการระบบเครือข่ายของอุปกรณ์ไอโอทีได้ง่ายขึ้น
- 3) สามารถนำอุปกรณ์ไปติดตั้งและใช้งานในสถานที่จริงได้

# **2. ทฤษฎีและงานที่เกี่ยวข้อง**

### **2.1 ทฤษฎีที่เกี่ยวข้อง**

#### **1) Internet of Things (IoT)**

Internet of Things[1][2]คือ เทคโนโลยีอินเทอร์เน็ตที่เชื่อมต่ออุปกรณ์และเครื่องมือต่างๆ เข้าด้วยกัน โดยอุปกรณ์สามารถสื่อสารกันได้ผ่านโพรโทคอลทั้งแบบมีสายและแบบไร้สาย และ การเชื่อมต่อเข้ากับระบบอินเทอร์เน็ต ท าให้ผู้ใช้งานสามารถควบคุมอุปกรณ์เหล่านี้ได้จากทุกที่ ไม่ว่า อุปกรณ์จะถูกติดตั้งไว้ที่ใดก็ตาม

# **2) มาตรฐานการสื่อสารไร้สาย**

**- IEEE 802.11 (Wi-Fi)**

IEEE 802.11<sup>[5][6]</sup> คือมาตรฐานของระบบเครือข่ายไร้สาย ใช้การส่งสัญญาณบนคลื่นวิทยุ ที่ความถี่ 2.4 GHzและ 5 GHz มีลักษณะการเชื่อมต่อของอุปกรณ์ภายในเครือข่าย 2 แบบ คือ การเชื่อมต่อระหว่างอุปกรณ์ด้วยกันเอง (Ad-hoc) และการเชื่อมต่ออุปกรณ์เข้ากับ อุปกรณ์กระจายสัญญาณ (Infrastructure) นอกจากนี้ยังมีการเข้ารหัสข้อมูล (Encryption) และการตรวจสอบผู้ใช้ (Authentication) เพื่อสร้างความปลอดภัยให้กับระบบเครือข่าย ไร้สายอีกด้วย

#### **- Bluetooth Low Energy (BLE)**

เทคโนโลยีบลูธูท (Bluetooth)<sup>[7][8][9][10]</sup> คือเทคโนโลยีการสื่อสารไร้สายระยะใกล้ แบบเครือข่ายไร้สายส่วนบุคคล (WPAN) ใช้เทคนิคการส่งคลื่นวิทยุระยะสั้นเป็นสื่อกลาง ในการสื่อสารระหว่างอุปกรณ์ระยะครอบคลุมสัญญาณประมาณ 5 ถึง 10 เมตร ใช้คลื่นวิทยุ ที่ความถี่ 2.4 ในการรับส่งข้อมูล โดยหลักถูกออกแบบมาเพื่อใช้กับอุปกรณ์ขนาดเล็ก เนื่องจากใช้ส่งข้อมูลจำนวนไม่มาก ซึ่งในปัจจุบันได้มีเทคโนโลยี Bluetooth Low Energy<sup>[15]</sup> ู้ที่เน้นการใช้พลังงานต่ำ ทำให้ใช้งานได้นานอีกด้วย

#### **- IEEE 802.15.4**

IEEE 802.15.4<sup>[8]</sup> เป็นมาตรฐานที่กำหนดขึ้นสำหรับการรับส่งข้อมูลในระดับชั้นกายภาพ (Physical Layer) และระดับชั้นดาต้าลิ้งค์ (Data link Layer) ออกแบบมาสำหรับการ สื่อสารในเครือข่ายเซ็นเซอร์แบบไร้สาย (Wireless Sensor Network) มีการใช้พลังงานต่ำ และราคาถูก แต่มีความเร็วในการรับส่งข้อมูลต่ำ สามารถสื่อสารกันได้ในระยะ 10 ถึง 100 เมตร เหมาะส าหรับใช้งานกับอุปกรณ์ตรวจวัด (Sensor)

#### **- IPv6 over Low Power Wireless Personal Area Network (6LoWPAN)**

6LoWPAN<sup>[16]</sup> เป็นมาตรฐานที่ใช้ในการสื่อสารระยะสั้นผ่าน IPv6 มีการใช้พลังงานต่ำ และสามารถสร้างเครือข่ายแบบร่างแหได้ (Mesh Network) โดยอุปกรณ์อิเล็กทรอนิกส์จะ สื่อสารกันผ่านมาตรฐาน IEEE 802.15.4

ตัวอย่าง 6LoWPAN Stackสามารถแสดงได้ดังตารางที่ 2.1

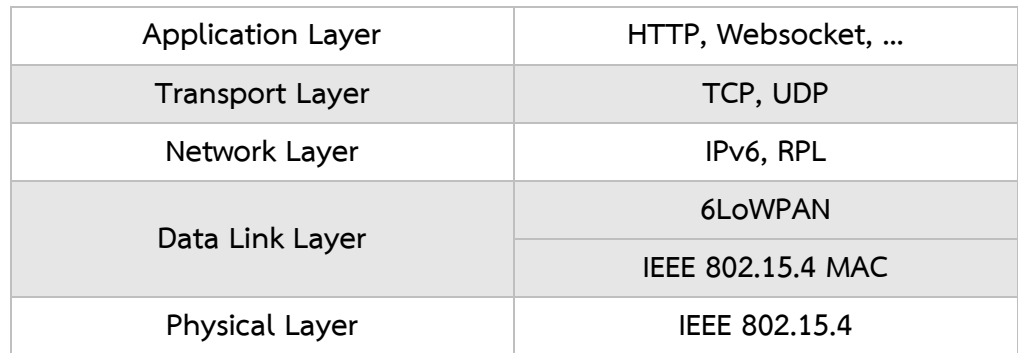

#### **ตารางที่ 2.1** ตัวอย่างของ 6LoWPAN Stack

#### **3) Internet Protocol version 6 (IPv6)**

IPv6[11] เป็นโพรโทคอลในระดับชั้นเครือข่าย (Network Layer) ใช้ในการอ้างอิงเครื่อง คอมพิวเตอร์และอุปกรณ์เครือข่ายต่างๆ เพื่อติดต่อสื่อสารกันในระบบอินเทอร์เน็ต ถูกพัฒนาขึ้นเพื่อ ทดแทน IPv4ซึ่งปัจจุบันหมายเลข IPv4ไม่เพียงพอต่อการใช้งานทั่วโลก โดย IPv6 มีขนาด 128 บิต สามารถรองรับจำนวนอุปกรณ์ได้มากขึ้น อีกทั้งมีการปรับปรุงประสิทธิภาพและความปลอดภัย ทำให้ การประมวลผลแพ็คเก็ต (Packet) มีประสิทธิภาพดียิ่งขึ้น

#### **4) Message Queuing Telemetry Transport (MQTT)**

MQTT $^{\left[ 12\right] }$  เป็นโพรโทคอลที่ถูกออกแบบมาสำหรับการเชื่อมต่อแบบเครื่องต่อเครื่อง (Machine-to-Machine : M2M) เพื่อรองรับเทคโนโลยีไอโอที โดย MQTT มีขนาดเล็กและเบา เหมาะสำหรับใช้งานกับอุปกรณ์ขนาดเล็ก มีหลักการทำงานแบบ Publisher/Subscriber ดังแสดง ในภาพที่ 2.1 ประกอบไปด้วย

**- Broker**

ท าหน้าที่เป็นตัวกลางคอยจัดการการรับส่งข้อความ (Message) โดยอ้างอิงจากหัวข้อ (Topic) เปรียบเสมือนเป็นเครื่องแม่ข่าย (Server)

**- Publisher**

ท าหน้าที่ส่งข้อมูลไปยังหัวข้อที่ต้องการ

**- Subscriber**

ท าหน้าที่รับข้อมูลและคอยดูการเปลี่ยนแปลงของข้อความที่อ้างอิงด้วยหัวข้อ โดย สามารถน าข้อมูลจากหัวข้อที่สนใจอยู่ไปใช้งานได้

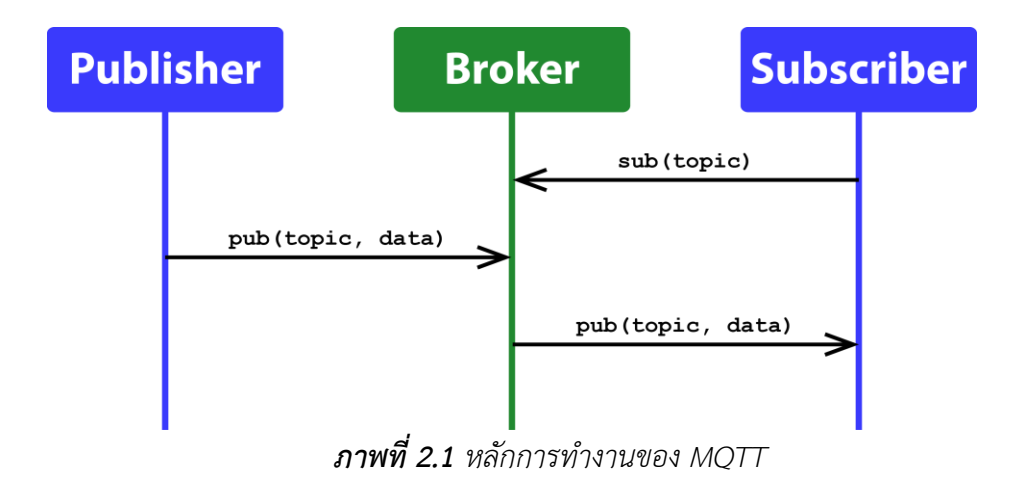

#### **5) HyperText Transfer Protocol (HTTP)**

HTTP $^{\left[ 13\right] }$  เป็นโพรโทคอลในระดับชั้นโปรแกรมประยุกต์ (Application Layer) ใช้สำหรับ แลกเปลี่ยนข้อมูลกันระหว่างเครื่องแม่ข่าย (Server) และเครื่องลูกข่าย (Client) ผ่านทางระบบ อินเทอร์เน็ต โดยเครื่องลูกข่ายจะทำการร้องขอ (Request) HTTP ผ่านทางเว็บบราวเซอร์ (Web Browser) ซึ่งทำการเปิดการเชื่อมต่อด้วยโพรโทคอล TCP (Transmission Control Protocol) ไป ยังพอร์ตเฉพาะของเครื่องแม่ข่าย เมื่อเครื่องแม่ข่ายที่เปิดพอร์ตนั้นอยู่ได้รับการร้องขอ เครื่องแม่ข่าย จะตอบรับด้วยรหัสสถานภาพหนึ่ง (Status Code) พร้อมกับเนื้อหา

ค าร้องขอที่นิยมใช้มีดังนี้

- **- HEAD** ใช้ในการตรวจสอบข้อมูลส่วนหัวของการตอบรับ
- **GET** ใช้ในการนำเสนอข้อมูล
- **- POST** ใช้ในการส่งข้อมูลเพื่อท าการประมวลผล
- **- PUT** ใช้ในการอัพโหลดข้อมูล
- **- DELETE** ใช้ในการลบข้อมูล

รหัสสถานภาพของ HTTPแบ่งออกได้ 5 กลุ่ม ได้แก่

- **- 1xx** ข้อมูลทั่วไป (Informational)
- **- 2xx** การร้องขอส าเร็จ (Success)
- **- 3xx** การเปลี่ยนเส้นทาง (Redirection)
- **- 4xx** ความผิดพลาดจากเครื่องลูกข่าย (Client Error)
- **- 5xx** ความผิดพลาดจากเครื่องแม่ข่าย (Server Error)

## **2.2 งานที่เกี่ยวข้อง**

#### **1) NETPIE(Network Platform for Internet of Everything)**

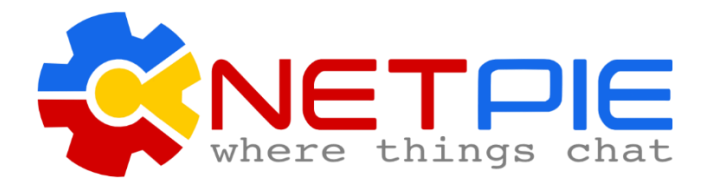

*ภาพที่ 2.2 สัญลักษณ์ของ NETPIE [ที่มา : http://www.thaimakers.com/wp-content/uploads/2016/02/netpie\_head.png]*

 $\mathrm{NETPIE}^{[2][3]}$  คือ cloud platform ที่ถูกออกแบบและพัฒนาขึ้นเพื่ออำนวยให้เกิดการสื่อสาร ระหว่างอุปกรณ์ในเครือข่ายไอโอทีพัฒนาโดย ห้องปฏิบัติการวิจัยเทคโนโลยีเครือข่าย ศูนย์เทคโนโลยีอิเล็กทรอนิกส์และคอมพิวเตอร์แห่งชาติ (NECTEC) ซึ่งผู้พัฒนาสามารถนำอุปกรณ์ ้มาเชื่อมต่อกันได้โดยไม่ต้องคำนึงว่าอุปกรณ์จะอยู่ที่ใด อยู่ในเครือข่ายแบบใด หรือเคลื่อนย้ายไป อยู่ที่ใด อีกทั้ง NETPIEยังถูกออกแบบให้อุปกรณ์ถูกค้นพบและเข้าสู่บริการโดยอัตโนมัติ (Automatic Discovery) และมีการกำหนดความสามารถในการเข้าใช้งาน (Authorization) หรือควบคุมการ เข้าถึง (Access Control) ของอุปกรณ์แต่ละชนิดซึ่งผู้พัฒนาสามารถออกแบบเองได้ทั้งหมด แต่การ ใช้งาน NETPIEจะต้องมีการเชื่อมต่ออินเทอร์เน็ตอยู่ตลอดเวลา จึงไม่สามารถใช้งานในเครือข่าย ท้องถิ่นได้

#### **2) ระบบการเชื่อมต่ออุปกรณ์ไอโอทีส าหรับระบบการเกษตร**

โครงงานที่พัฒนาตัวกลางสำหรับเครือข่ายอุปกรณ์ไอโอที พัฒนาโดย นางสาวญาณกร ธัญญางค์ นิสิตภาควิชาวิศวกรรมคอมพิวเตอร์ คณะวิศวกรรมศาสตร์มหาวิทยาลัยเกษตรศาสตร์<sup>[4]</sup> โดยเนื้อหา ของโครงงานเกี่ยวข้องกับ การสร้างระบบสำหรับเชื่อมต่ออุปกรณ์ไอโอทีที่มีมาตรฐานและ โพรโทคอลแตกต่างกันให้สามารถสื่อสารกันได้ มีการรวบรวมข้อมูลจากอุปกรณ์ตรวจวัดและทำการ แปลงข้อมูลให้อยู่ในรูปแบบเดียวกันเพื่อส่งออกไปยังระบบอินเทอร์เน็ต ทำให้ผู้ใช้งานสามารถ เรียกข้อมูลออกมาใช้งานได้โดยง่าย แต่มีข้อจำกัดอยู่ที่ความยืดหยุ่นในการเพิ่มจำนวนอุปกรณ์ไอโอที ซึ่งเป็นการแก้ไขชุดค าสั่งภายในโปรแกรมประยุกต์

# **3. เครื่องมือที่ใช้ในการท าโครงงาน**

### **3.1 ฮาร์ดแวร์**

# **1) เครื่องคอมพิวเตอร์พกพา (Laptop)**

ในโครงงานนี้ใช้เครื่องคอมพิวเตอร์พกพา Lenovo Z580<sup>[18]</sup> ใช้ในการพัฒนาโปรแกรมในส่วน

ต่างๆ

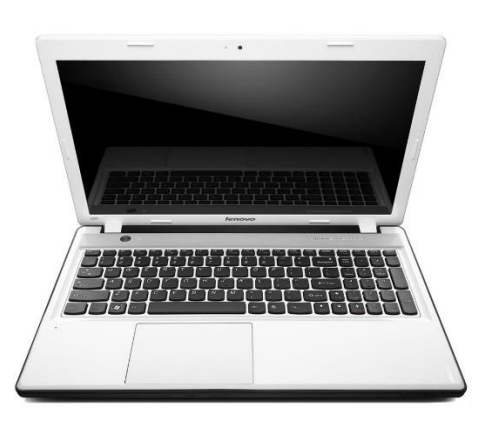

# *ภาพที่ 3.1 เครื่องคอมพิวเตอร์พกพา Lenovo Z580*

*[ที่มา : http://www.91-img.com/pictures/laptops/lenovo/lenovo-z580-59-338097-core-i3-2nd-gen-4-gb-750-gb-windows-*

*7-6501-large-1.jpg]*

### **2) อุปกรณ์เกตเวย์**

#### **(1) Raspberry Pi 3 Model B**

Raspberry Pi<sup>[19]</sup> เป็นคอมพิวเตอร์ที่มีขนาดเล็กเท่าบัตรเครดิต พัฒนาโดยชาวอังกฤษเพื่อใช้ ในการศึกษาวิทยาการคอมพิวเตอร์พื้นฐาน ในโครงงานนี้ใช้ Raspberry Pi 3 Model B ในการพัฒนา อุปกรณ์เกตเวย์ ซึ่งมีโมดูลเครือข่ายไร้สายติดตั้งอยู่ในตัว โดยคุณสมบัติของ Raspberry Pi 3 Model Bสามารถแสดงได้ดังตารางที่ 3.1

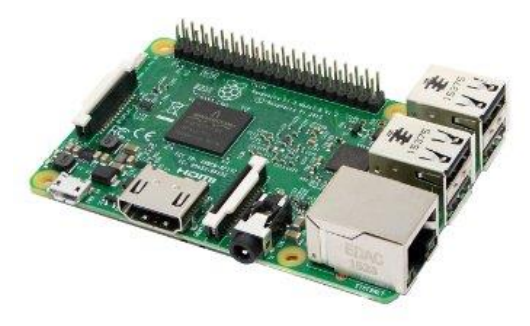

*ภาพที่ 3.2 Raspberry Pi 3 Model B*

*[ที่มา : https://images-na.ssl-images-amazon.com/images/I/913XYU1VtjL.\_SX355\_.jpg]*

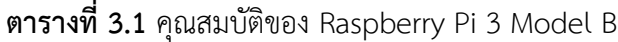

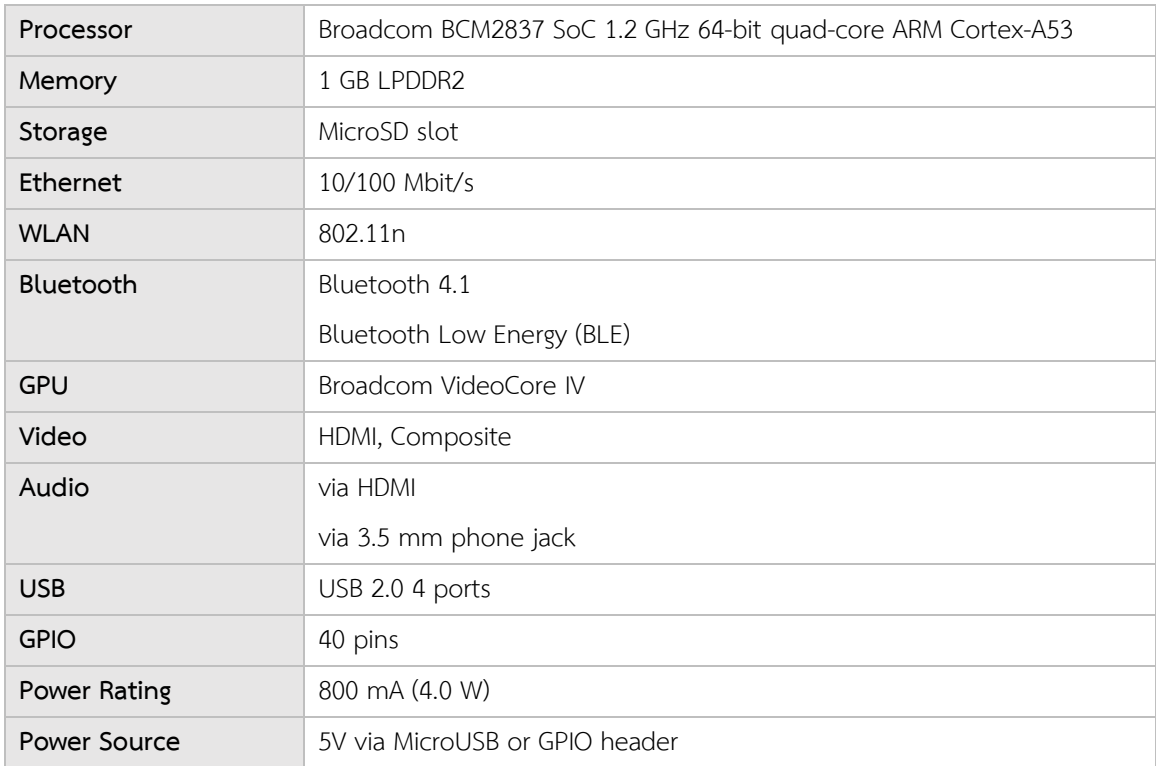

#### **(2) Tmote Sky**

Tmote Sky<sup>[22]</sup> เป็นโมดูลเซ็นเซอร์ไร้สายที่มีอัตราการรับส่งข้อมูลสูงโดยใช้พลังงานต่ำ มีเซ็นเซอร์สำหรับวัดความชื้น อุณหภูมิ และความเข้มของแสง ในโครงงานนี้ใช้เป็นอุปกรณ์ต่อพ่วงกับ อุปกรณ์เกตเวย์เพื่อให้รองรับการสื่อสารมาตรฐาน IEEE 802.15.4

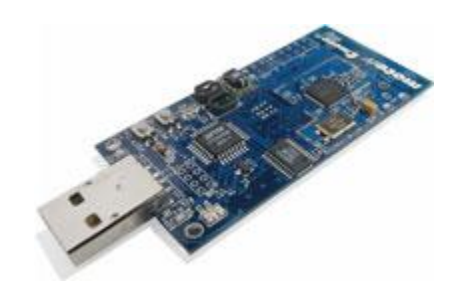

*ภาพที่ 3.3Tmote Sky*

*[ที่มา : http://www.snm.ethz.ch/snmwiki/pub/uploads/Projects/tmote\_sky\_small.jpg]*

#### **(3) Grove LCD RGB Backlight**

Grove LCD[24] เป็นจอแสดงผลขนาด 16x2 ตัวอักษรที่สามารถเปลี่ยนสีพื้นหลังได้ตาม ต้องการ ใช้วิธี i2cสื่อสารกับไมโครคอนโทรลเลอร์ ในโครงงานนี้ใช้แสดงผลการเชื่อมต่ออุปกรณ์ที่ อุปกรณ์เกตเวย์

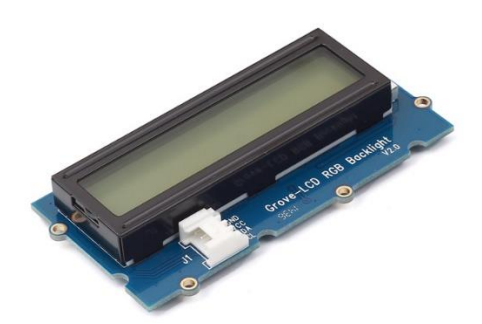

*ภาพที่ 3.4 Grove LCD RGB Backlight*

*[ที่มา : https://raw.githubusercontent.com/SeeedDocument/Grove\_LCD\_RGB\_Backlight/master/images/intro.jpg]*

# **3) อุปกรณ์ไอโอที**

### **(1) NodeMCU**

NodeMCU<sup>[20]</sup> เป็น IoT Platform ที่มีเฟิร์มแวร์ทำงานบนโมดูล ESP8266 Wi-Fi พัฒนา โปรแกรมโดยใช้ภาษา Luaแต่ปัจจุบันสามารถพัฒนาด้วยภาษา C ได้บน Arduino IDEในโครงงานนี้ ใช้เป็นอุปกรณ์ไอโอทีตัวอย่าง ทำหน้าที่เชื่อมต่อกับอุปกรณ์เกตเวย์และรับส่งข้อมูลผ่านมาตรฐาน IEEE 802.11

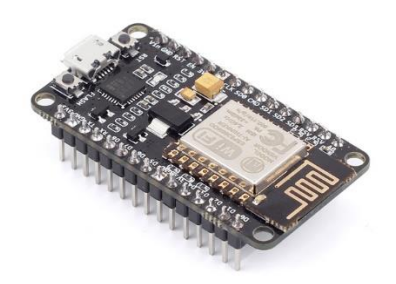

*ภาพที่ 3.5 NodeMCU V2 [ที่มา : http://www.elec-za.com/wp-content/uploads/2015/07/113990105-1.jpg]*

#### **(2) HM-10 Bluetooth V4.0 BLE Module**

HM-10 $^{[21]}$  เป็นโมดูลบลูธูทพลังงานต่ำ มีขนาดเล็กและใช้งานง่าย ทำงานโดยใช้ชิพ TI CC2541 ซึ่งรองรับ AT command ในโครงงานนี้ใช้เป็นอุปกรณ์ไอโอทีตัวอย่าง ทำหน้าที่เชื่อมต่อกับ อุปกรณ์ เกตเวย์และรับส่งข้อมูลผ่านเทคโนโลยีบลูธูท

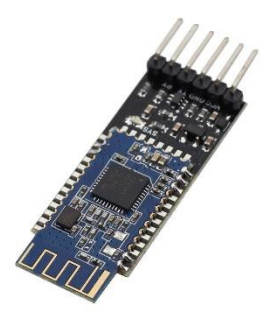

*ภาพที่ 3.6 HM-10 BLE Module*

*[ที่มา : https://www.sunfounder.com/media/catalog/product/cache/1/image/9df78eab33525d08d6e5fb8d27136e95/1/\_/1\_3\_1.jpg]*

#### **(3) SensorTag CC2650STK**

SensorTag<sup>[23]</sup> เป็นโมดูลที่มีเซ็นเซอร์ติดตั้งอยู่ในตัว 10 ชนิด ใช้พลังงานต่ำ สามารถสื่อสาร ผ่านเทคโนโลยี Bluetooth Zigbee และ 6LoWPAN ได้ ในโครงงานนี้ใช้เป็นอุปกรณ์ไอโอทีตัวอย่าง ท าหน้าที่เชื่อมต่อกับอุปกรณ์เกตเวย์และรับส่งข้อมูลผ่านเทคโนโลยี 6LoWPAN

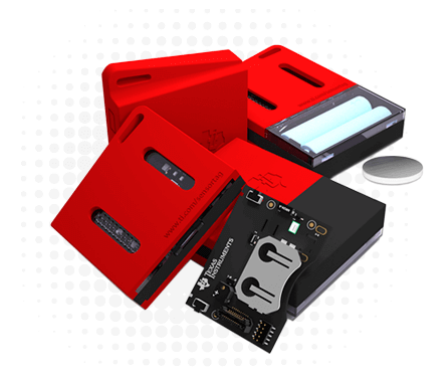

*ภาพที่ 3.7SensorTag CC2650STK*

*[ที่มา : http://www.ti.com/ww/en/wireless\_connectivity/sensortag2015/images/sensorTag-main-visual.png]*

#### **3.1 ระบบปฏิบัติการ**

#### **1) Raspbian Jessie**

Raspbian[14] เป็นระบบปฏิบัติการที่ปรับแต่งจากระบบปฏิบัติการ Debianเพื่อให้สามารถใช้ งานกับบอร์ด Raspberry Pi ได้ใช้ในการพัฒนาโปรแกรมในส่วนของตัวกลางที่จัดการการเชื่อมต่อ อุปกรณ์ไอโอที และพัฒนาฐานข้อมูลท้องถิ่น (Local Database) สำหรับเก็บข้อมูลที่ได้รับจากอุปกรณ์

#### **2) Contiki OS**

Contiki $^{\left[ 17\right] }$  เป็นระบบปฏิบัติการเสรีสำหรับอุปกรณ์ไอโอที โดยอุปกรณ์ไมโครคอนโทรลเลอร์ ึ ขนาดเล็กสามารถเชื่อมต่ออินเทอร์เน็ตได้โดยใช้พลังงานต่ำ ใช้ในการพัฒนาโปรแกรมในส่วนของอุปกรณ์ เกตเวย์ที่รองรับมาตรฐาน IEEE 802.15.4

# **3.2 ภาษาที่ใช้ในการพัฒนา**

#### **1) ภาษาซี (C)**

ใช้ในการพัฒนาโปรแกรมในส่วนของอุปกรณ์ไอโอทีตัวอย่าง

# **2) ภาษาเอชทีเอ็มแอล (HTML)**

ใช้ในการพัฒนาโปรแกรมในส่วนของหน้าเว็บไซต์

# **3) ภาษาซีเอสเอส (CSS)**

ใช้ในการพัฒนาโปรแกรมในส่วนของการตกแต่งหน้าเว็บไซต์ให้มีความสวยงาม

#### **4) ภาษาจาวาสคริปต์ (JavaScript)**

ใช้ในการพัฒนาโปรแกรมในส่วนของหน้าเว็บไซต์ให้มีการตอบสนองต่อผู้ใช้งาน (Interactive)

#### **3.3 ซอร์ฟแวร์และไลบรารี**

#### **1) Arduino IDE**

Arduino IDEเป็นเครื่องมือที่ใช้ในการพัฒนาโปรแกรมบนบอร์ด Arduino โดยในโครงงานนี้ใช้ พัฒนาโปรแกรมบนไอโอทีฮาร์ดแวร์

#### **2) Mosquitto**

Mosquittoเป็นซอร์ฟแวร์เสรีที่ใช้งานเป็น MQTT Broker โดยใช้ในการรับส่งข้อมูลระหว่าง อุปกรณ์ที่ใช้งาน MQTT

#### **3) Node.js**

Node.is เป็นแพลทฟอร์มที่ใช้สำหรับเขียนโปรแกรมด้วยภาษา JavaScript ในฝั่งเซิร์ฟเวอร์

#### **4) Express**

Express เป็นเฟรมเวิร์คของ JavaScript ที่ใช้ส าหรับสร้างเว็บไซต์ ใช้ร่วมกับ Node.js

#### **5) MySQL Server**

MySQLเป็นซอร์ฟแวร์ที่ใช้ในการจัดการระบบฐานข้อมูลบนเครื่องแม่ข่าย

#### **6) phpMyAdmin**

phpMyAdminเป็นซอร์ฟแวร์ที่ใช้จัดการฐานข้อมูล MySQLผ่านเว็บบราวเซอร์

#### **7) jQuery**

jQuery เป็นไลบรารีสำหรับภาษา JavaScript ช่วยให้ใช้งานคำสั่งของภาษา JavaScript ได้ง่าย และสะดวกขึ้น สามารถรองรับได้หลากหลายเว็บบราวเซอร์

#### **8) Bootstrap**

Bootstrap เป็น framework ของภาษา CSS ช่วยให้การออกแบบหน้าเว็บไซต์มีความสะดวก และง่ายยิ่งขึ้น

#### **9) FileZilla**

FileZillaเป็นโปรแกรมส าหรับถ่ายโอนไฟล์ผ่านโพรโทคอล FTP

#### **10) Sublime Text 3**

Sublime Text เป็น Text Editor ที่นำมาใช้ในการพัฒนาเว็บไซต์

# **4. วิธีการด าเนินโครงงาน**

#### **4.1 ภาพรวมของระบบ**

ภาพรวมของเกตเวย์ที่รองรับหลายโพรโทคอลสำหรับอุปกรณ์ไอโอที สามารถแสดงได้ดังภาพที่ 4.1 ประกอบด้วย บริเวณเอ (Site A) และบริเวณบี (Site B) โดยแต่ละบริเวณมีการติดตั้งอุปกรณ์ไอโอทีต่างๆ ซึ่งอุปกรณ์แต่ละชนิดจะใช้มาตรฐานแตกต่างกัน ได้แก่ Wi-Fi Bluetooth และ IEEE 802.15.4 ในทุกพื้นที่จะมี การติดตั้งอุปกรณ์เกตเวย์เพื่อรองรับการเชื่อมต่อของอุปกรณ์ไอโอทีข้างต้น และทำการรวบรวมข้อมูลที่ได้ส่งไปยัง ระบบอินเทอร์เน็ตเพื่อนำไปเก็บไว้ในเครื่องเซิร์ฟเวอร์ (Server) เมื่อผู้ใช้ต้องการดูข้อมูลของอุปกรณ์ไอโอที สามารถใช้คอมพิวเตอร์ส่วนตัวหรือโทรศัพท์มือถือเชื่อมต่ออินเทอร์เน็ตเพื่อดึงข้อมูลจากเครื่องเซิร์ฟเวอร์และ ข้อมูลจะปรากฏบนจอแสดงผล ในส่วนของผู้ดูแลระบบ สามารถเชื่อมต่ออุปกรณ์เกตเวย์ผ่านระบบเครือข่าย ท้องถิ่นหรือทางระบบอินเทอร์เน็ตเพื่อทำการตั้งค่าอุปกรณ์ไอโอที เกตเวย์ หรือระบบเครือข่ายโดยรวมได้

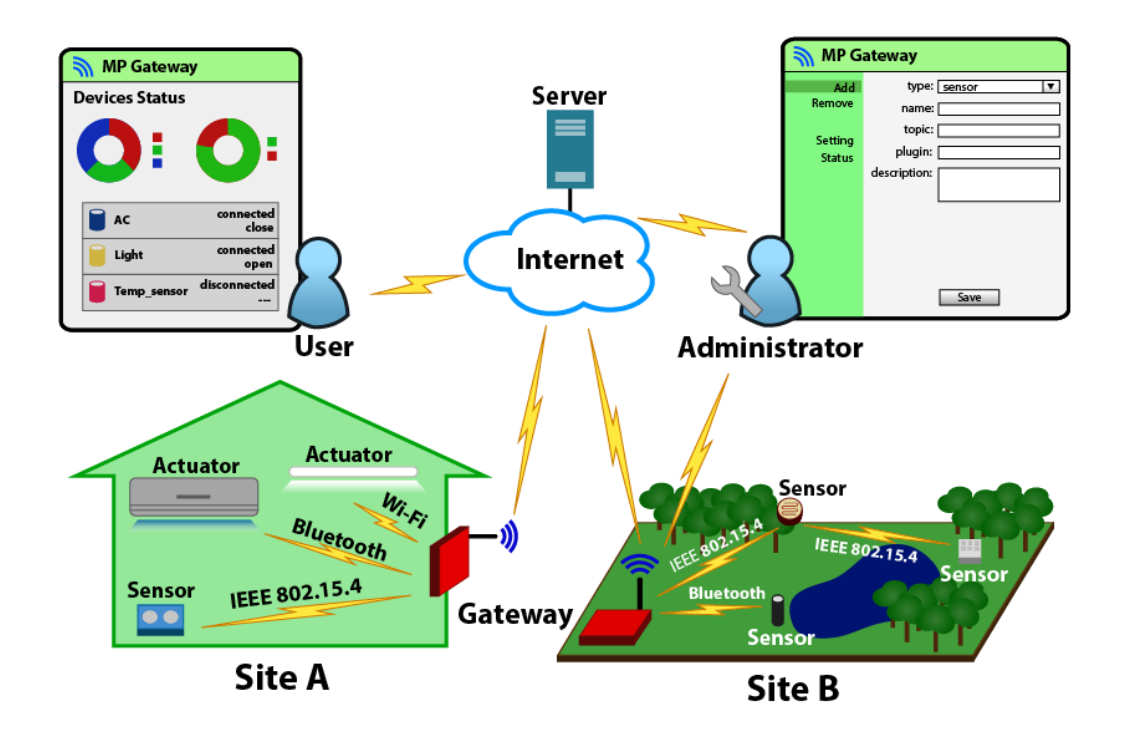

*ภาพที่ 4.1 ภาพรวมของระบบเกตเวย์ที่รองรับอุปกรณ์ไอโอทีหลากหลายมาตรฐาน*

เกตเวย์ที่รองรับหลายโพรโทคอลส าหรับอุปกรณ์ไอโอที ประกอบด้วย 2 ส่วนหลัก คือ

# **1) โปรแกรมส่วนการแสดงผลข้อมูล**

โปรแกรมส่วนนี้จะท าการแสดงผลข้อมูลที่ได้รับจากอุปกรณ์ไอโอทีที่เชื่อมต่อกับเกตเวย์ สถานะการเชื่อมต่อของอุปกรณ์ รวมทั้งแสดงผลระบบเครือข่ายไอโอทีโดยรวม โดยผู้ใช้งานต้องทำการ เชื่อมต่ออินเทอร์เน็ตเพื่อทำการเรียกดูข้อมูลจากเครื่องเซิร์ฟเวอร์

# **2) โปรแกรมส่วนการตั้งค่าอุปกรณ์เกตเวย์**

โปรแกรมส่วนนี้จะทำการจัดการระบบเครือข่ายของอุปกรณ์ไอโอที ซึ่งมีการเพิ่มอุปกรณ์เข้าสู่ ระบบ นำอุปกรณ์ออกจากระบบ แก้ไขข้อมูลของอุปกรณ์ รวมทั้งการตั้งค่าการเชื่อมต่อต่างๆ โดยผู้ใช้งาน สามารถตั้งค่าเกตเวย์ผ่านการเชื่อมต่อกับเกตเวย์โดยตรง หรือเชื่อมต่อเกตเวย์ผ่านระบบอินเทอร์เน็ตได้

# **4.2 รายละเอียดของระบบที่พัฒนา**

# **1) Input/Output Specification**

- **Input Specification**
	- เกตเวย์รับข้อมูลที่วัดได้จากอุปกรณ์ตรวจวัดต่างๆ เช่น ค่าความเข้มแสง ค่าอุณหภูมิ ค่า ความชื้น เป็นต้น
	- เกตเวย์รับข้อมูลการตั้งค่าอุปกรณ์จากผู้ใช้
	- เว็บไซต์รับค าร้องขอดูข้อมูลจากผู้ใช้

# **Output Specification**

- เกตเวย์ส่งข้อมูลไปควบคุมอุปกรณ์กระท าการ
- แสดงผลการเชื่อมต่อเครือข่ายของอุปกรณ์ไอโอทีผ่านทางเว็บไซต์

#### **2) Functional Specification**

สามารถแสดงได้ดังภาพที่ 4.2 ประกอบด้วย

- **ระบบการตั้งค่า** สามารถใช้ได้เฉพาะผู้ดูแลระบบ ประกอบด้วย
	- การตั้งค่าการเชื่อมต่อระบบเครือข่ายท้องถิ่น
	- การเพิ่มอุปกรณ์ไอโอทีลงในระบบเครือข่าย
	- การน าอุปกรณ์ไอโอทีออกจากระบบเครือข่าย
	- การตั้งค่าการใช้งานอุปกรณ์ไอโอที
- **ระบบการแสดงผล** สามารถใช้ได้ทั้งผู้ใช้งานทั่วไปและผู้ดูแลระบบ ประกอบด้วย
	- การเรียกดูข้อมูลของอุปกรณ์ไอโอทีโดยโปรแกรมจะดึงข้อมูลจากเครื่องเซิร์ฟเวอร์มา แสดงผล
	- การตรวจสอบสถานะของอุปกรณ์ไอโอที เกตเวย์ และระบบเครือข่าย

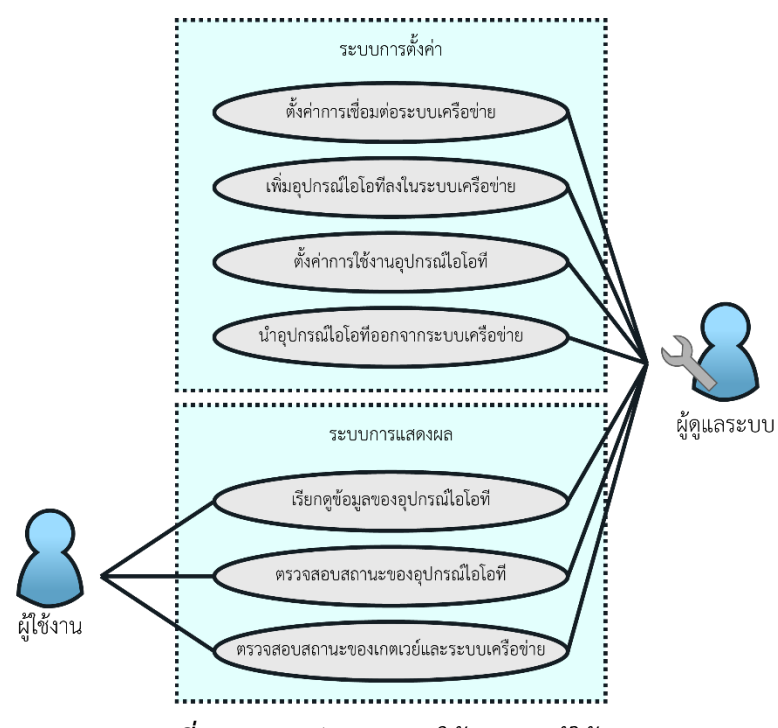

*ภาพที่ 4.2 แผนผังแสดงการใช้งานของผู้ใช้ระบบ*

# **3) กลุ่มผู้ใช้งาน**

กลุ่มผู้ใช้งานเป็นบุคคลทั่วไปที่ต้องการใช้งานอุปกรณ์ไอโอทีหลากหลายชนิด และต้องการนำ ข้อมูลไปใช้งาน

#### **4.3 องค์ประกอบโดยรวมของระบบ**

้องค์ประกอบโดยรวมของเกตเวย์ที่รองรับหลายโพรโทคอลสำหรับอุปกรณ์ไอโอที สามารถแสดงได้ดังภาพ ที่ 4.3 ประกอบด้วย 6 ส่วนหลัก คือ

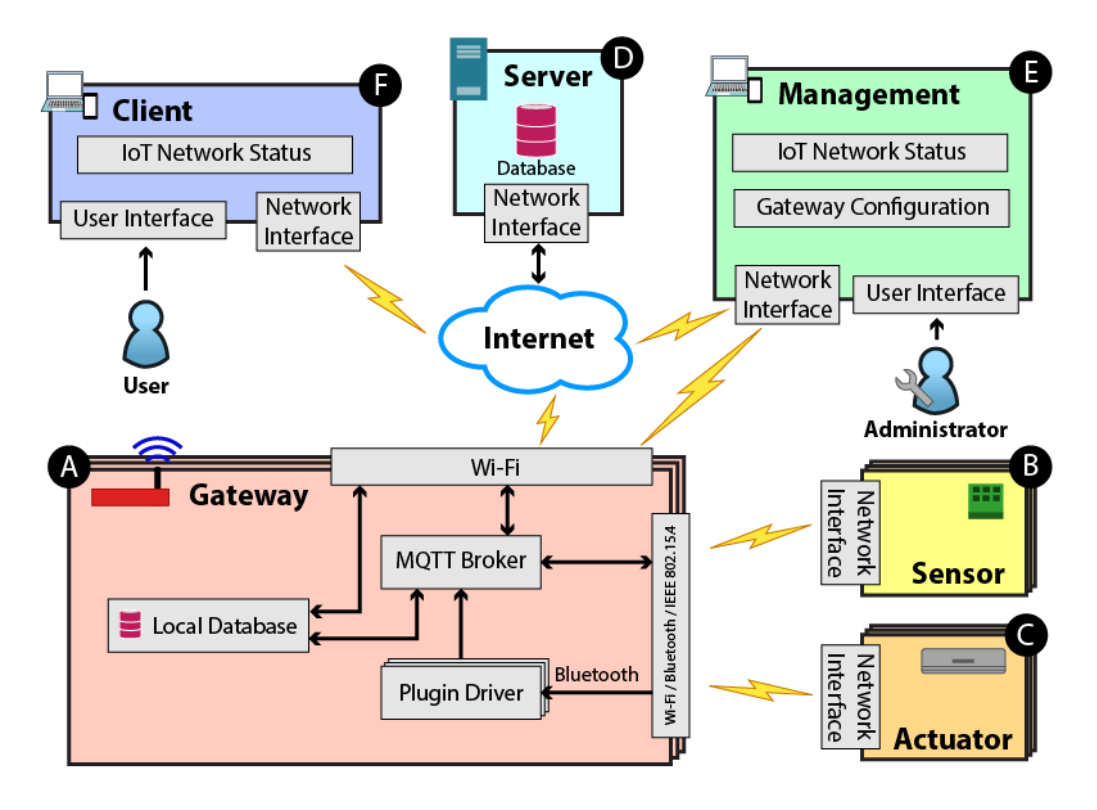

*ภาพที่ 4.3 องค์ประกอบโดยรวมของระบบเกตเวย์ส าหรับอุปกรณ์ไอโอที*

#### **1) ส่วนอุปกรณ์เกตเวย์ (A)**

อุปกรณ์เกตเวย์เป็นคอมพิวเตอร์ขนาดเล็ก ประกอบด้วยช่องทางการสื่อสารที่ใช้มาตรฐาน IEEE 802.11, Bluetooth และ IEEE 802.15.4 เพื่อรองรับการเชื่อมต่อของอุปกรณ์ที่ใช้มาตรฐาน ดังกล่าว มี MQTT Broker สำหรับการสื่อสารระหว่างอุปกรณ์ ระบบปลั๊กอินที่รองรับการทำงาน ของอุปกรณ์ และระบบฐานข้อมูลท้องถิ่นสำหรับเก็บข้อมูลของอุปกรณ์ พัฒนาโดยใช้ Raspberry Pi 3 ที่ติดตั้งระบบปฏิบัติการ Linux แสดงดังภาพที่ 4.4

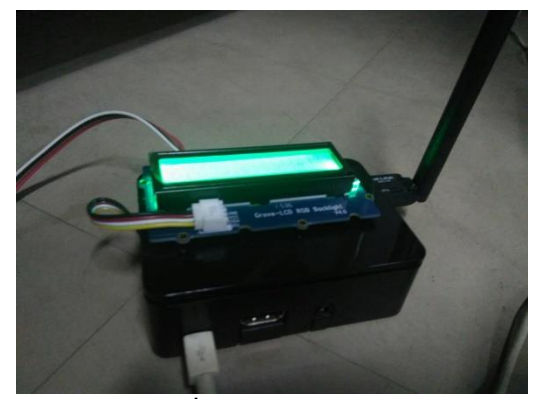

*ภาพที่ 4.4 อุปกรณ์เกตเวย์*

โดยระบบฐานข้อมูลท้องถิ่น แสดงได้ดังภาพที่ 4.5 ประกอบด้วย

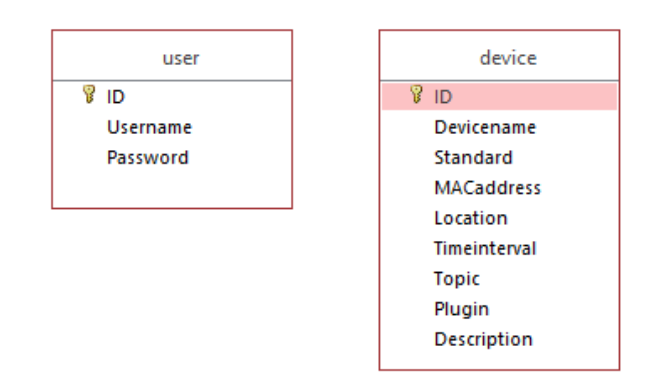

*ภาพที่ 4.5 ระบบฐานข้อมูลบนอุปกรณ์เกตเวย์*

- **(1) device** เป็นตารางที่เก็บข้อมูลของอุปกรณ์ที่ลงทะเบียนในระบบ ประกอบด้วย
	- **ID** เป็น Primary Key ของตาราง
	- **Devicename** เป็นชื่อของอุปกรณ์
	- **Standard** เป็นมาตรฐานการสื่อสารของอุปกรณ์
	- **MACaddress** เป็นที่อยู่ MAC ของอุปกรณ์
	- **Location** เป็นสถานที่ที่ติดตั้งอุปกรณ์
	- **Timeinterval** เป็นคาบเวลาในการส่งข้อมูล
	- **Topic** เป็นหัวข้อที่ใช้ส าหรับสื่อสารผ่านโพรโทคอล MQTT
	- **Plugin** เป็นชื่อปลั๊กอินที่ใช้กับอุปกรณ์บลูทูธ
	- **Description** เป็นคำอธิบายของอุปกรณ์

**(2) User** เป็นตารางที่เก็บข้อมูลของผู้ใช้ระบบ ประกอบด้วย

- **ID** เป็น Primary Key ของตาราง
- **Username** เป็นชื่อของผู้ใช้งาน
- **Password** เป็นรหัสผ่านของผู้ใช้งาน

# **2) ส่วนอุปกรณ์ส าหรับตรวจวัด (B)**

อุปกรณ์ตรวจวัดที่มีมาตรฐาน IEEE 802.11 Bluetooth และ IEEE 802.15.4 จะถูกติดตั้งไว้ ตามบริเวณต่างๆ เพื่อทำการรับค่าจากสิ่งแวดล้อม และทำการส่งข้อมูลไปยังเกตเวย์ตามแต่ละประเภท ของมาตรฐาน

# **3) ส่วนอุปกรณ์ส าหรับกระท าการ (C)**

้ อุปกรณ์กระทำการที่มีมาตรฐาน IEEE 802.11 Bluetooth และ IEEE 802.15.4 จะถูกติดตั้งไว้ ตามบริเวณต่างๆ เพื่อรับค่าที่วัดได้จากอุปกรณ์ตรวจวัดและนำมาดำเนินงานต่อโดยมีการสื่อสารผ่าน อุปกรณ์เกตเวย์

# **4) ส่วนเครื่องเซิร์ฟเวอร์(D)**

เป็นส่วนที่รับข้อมูลจากอุปกรณ์เกตเวย์เพื่อนำไปเก็บไว้ในฐานข้อมูล โดยระบบฐานข้อมูลแสดงได้ ดังภาพที่ 4.6 ประกอบด้วย

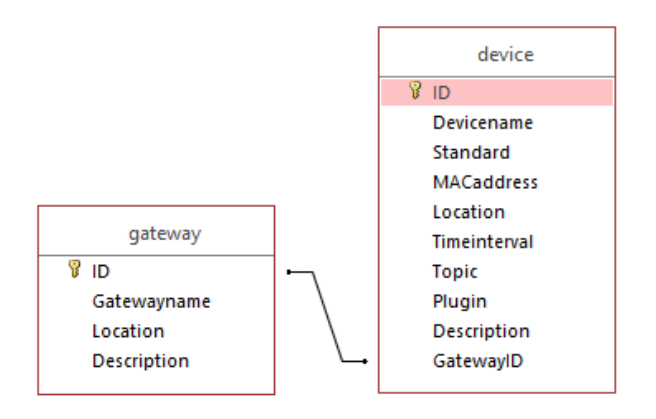

*ภาพที่ 4.6 ระบบฐานข้อมูลบนเครื่องเซิร์ฟเวอร์*

- **(1) gateway** เป็นตารางที่เก็บข้อมูลของอุปกรณ์เกตเวย์ ประกอบด้วย
	- **ID** เป็น Primary Key ของตาราง
	- **Gatewayname** เป็นชื่อของอุปกรณ์เกตเวย์
	- **Location** เป็นสถานที่ที่ติดตั้งอุปกรณ์เกตเวย์
	- **Description** เป็นคำอธิบายของอุปกรณ์เกตเวย์
- **(2) device** เป็นตารางที่เก็บข้อมูลของอุปกรณ์ที่ลงทะเบียนในระบบ ประกอบด้วย
	- **ID** เป็น Primary Key ของตาราง
	- **GatewayID** ใช้เก็บ key ที่ชี้ไปตาราง gateway
	- **Devicename** เป็นชื่อของอุปกรณ์
	- **Standard** เป็นมาตรฐานการสื่อสารของอุปกรณ์
	- **MACaddress** เป็นที่อยู่ MAC ของอุปกรณ์
	- **Location** เป็นสถานที่ที่ติดตั้งอุปกรณ์
	- **Timeinterval** เป็นคาบเวลาในการส่งข้อมูล
	- **Topic** เป็นหัวข้อที่ใช้ส าหรับสื่อสารผ่านโพรโทคอล MQTT
	- **Plugin** เป็นชื่อปลั๊กอินที่ใช้กับอุปกรณ์บลูทูธ
	- **Description** เป็นค าอธิบายของอุปกรณ์

#### **5) ส่วนการจัดการ (E)**

เป็นส่วนที่ผู้ใช้งานทำหน้าที่เป็นผู้ดูแลระบบ สามารถเรียกดูสถานะการทำงานของระบบเครือข่าย และจัดการระบบเครือข่ายไอโอทีของตนเองได้ โดยผู้ใช้งานสามารถเข้าถึงอุปกรณ์เกตเวย์ของตนเองเพื่อ ท าการตั้งค่าระบบเครือข่ายได้ 2 ช่องทาง คือ

#### **- การเข้าถึงอุปกรณ์เกตเวย์โดยตรง**

กรณีที่ผู้ใช้งานอยู่ในบริเวณที่ติดตั้งอุปกรณ์เกตเวย์ สามารถเชื่อมต่อระบบ เครือข่ายท้องถิ่นเพื่อเข้าถึงเกตเวย์ได้โดยไม่ต้องเชื่อมต่ออินเทอร์เน็ต

#### **- การเข้าถึงอุปกรณ์เกตเวย์ผ่านระบบอินเทอร์เน็ต**

กรณีที่ผู้ใช้งานไม่ได้อยู่ในบริเวณที่มีการติดตั้งอุปกรณ์เกตเวย์ และอุปกรณ์ เกตเวย์มีการเชื่อมต่ออินเทอร์เน็ต สามารถเชื่อมต่อระบบอินเทอร์เน็ตเพื่อเข้าถึงเกตเวย์ ได้

## **6) ส่วนไคลเอนท์(F)**

เป็นส่วนที่ผู้ใช้งานทั่วไปสามารถเข้าถึงข้อมูลที่ได้จัดเก็บไว้ในเครื่องเซิร์ฟเวอร์เพื่อดูสถานะการ ท างานของอุปกรณ์ไอโอทีและระบบเครือข่าย โดยผู้ใช้งานสามารถเข้าถึงได้ผ่านทางคอมพิวเตอร์ส่วนตัว หรือสมาร์ทโฟน และแสดงผลผ่านทางเว็บไซต์

| <b>M</b> Gateway       |  | Gateway Device Data |          |         |                     |  |  |  |  |  |
|------------------------|--|---------------------|----------|---------|---------------------|--|--|--|--|--|
| <b>Device Status</b>   |  |                     |          |         |                     |  |  |  |  |  |
| <b>Device List</b>     |  |                     |          |         |                     |  |  |  |  |  |
| <b>Device</b>          |  | Location            | Standard | Gateway | <b>Status</b>       |  |  |  |  |  |
| <b>MPUSensors</b>      |  | Bangkok             | ble      | HomeloT | <b>DISCONNECTED</b> |  |  |  |  |  |
| <b>Light Intensity</b> |  | Bangkok             | 80211    | HomeloT | <b>DISCONNECTED</b> |  |  |  |  |  |
|                        |  |                     |          |         |                     |  |  |  |  |  |
|                        |  |                     |          |         |                     |  |  |  |  |  |
|                        |  |                     |          |         |                     |  |  |  |  |  |
|                        |  |                     |          |         |                     |  |  |  |  |  |
|                        |  |                     |          |         |                     |  |  |  |  |  |
|                        |  |                     |          |         |                     |  |  |  |  |  |
|                        |  |                     |          |         |                     |  |  |  |  |  |
|                        |  |                     |          |         |                     |  |  |  |  |  |

*ภาพที่ 4.7 ตัวอย่างหน้าเว็บไซต์แสดงสถานะของอุปกรณ์ไอโอที*

# **4.4 ขั้นตอนการพัฒนา**

# **1) ศึกษาเทคโนโลยีที่เกี่ยวข้องในการพัฒนาระบบ**

- ศึกษามาตรฐานการสื่อสารไร้สายชนิดต่างๆ
- ศึกษาการทำงานของโพรโทคอลสำหรับการสื่อสาร
- ศึกษาการทำงานของเกตเวย์
- ศึกษาการใช้งานอุปกรณ์ไอโอทีสำหรับทดสอบแต่ละชนิด
- ศึกษาวิธีการพัฒนาเว็บไซต์
- ศึกษาการใช้งานซอร์ฟแวร์และไลบรารีที่เกี่ยวข้อง

#### **2) ออกแบบระบบ**

- ออกแบบตัวอุปกรณ์เกตเวย์ส าหรับเครือข่ายไอโอที
- ออกแบบตัวอุปกรณ์ไอโอที่สำหรับทดสอบระบบ
- ออกแบบฐานข้อมูลส าหรับจัดเก็บข้อมูล
- ออกแบบเว็บไซต์ส าหรับผู้ใช้งานระบบ

### **3) พัฒนาระบบ**

- ติดตั้งระบบปฏิบัติการและซอร์ฟแวร์ที่จำเป็นในการพัฒนา
- พัฒนาระบบเครือข่ายของอุปกรณ์ไอโอที
- พัฒนาการจัดเก็บข้อมูลในอุปกรณ์เกตเวย์และเครื่องเซิร์ฟเวอร์
- พัฒนาโปรแกรมสำหรับตั้งค่าและแสดงผลระบบเครือข่าย
- พัฒนาเว็บไซต์ส าหรับผู้ใช้งานระบบ

# **4) ทดสอบการใช้งานระบบ**

- ทดสอบการใช้งานอุปกรณ์ไอโอทีตัวอย่าง
- ทดสอบการเรียกใช้งานเว็บไซต์
- ทดสอบการตั้งค่าระบบเครือข่าย
- ทดสอบประสิทธิภาพของระบบ

## **5) จัดท าเอกสารโครงงาน**

- จัดท ารูปเล่มรายงานโครงงานวิศวกรรมคอมพิวเตอร์ฉบับสมบูรณ์
- จัดท าเอกสารคู่มือการติดตั้งและใช้งานระบบ

# **5. ผลการด าเนินโครงงานและวิจารณ์**

# **5.1 ทดสอบการท างานโดยรวม**

ทดสอบการใช้งานโดยเปิดโปรแกรมบนอุปกรณ์เกตเวย์ ทำการเชื่อมต่ออุปกรณ์ไอโอที จากนั้นเข้าสู่ เว็บไซต์ของเกตเวย์ ทำการเพิ่มข้อมูลอุปกรณ์เข้าสู่ระบบ จากนั้นเข้าไปที่หน้าแสดงสถานะของอุปกรณ์ จะได้ ผลลัพธ์ดังภาพที่ 5.2

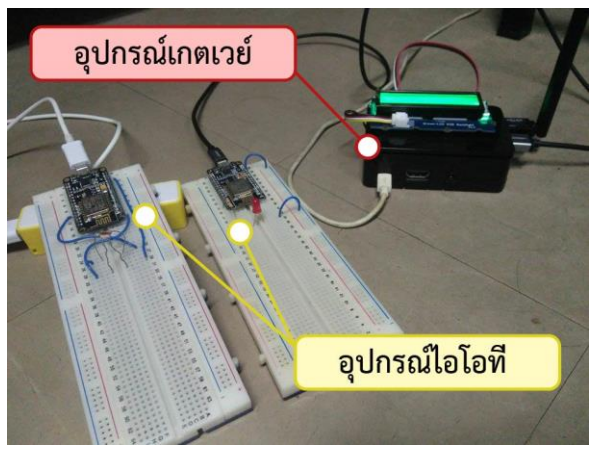

*ภาพที่ 5.1 ตัวอย่างการใช้งานเกตเวย์ที่รองรับหลายโพรโทคอลส าหรับอุปกรณ์ไอโอที*

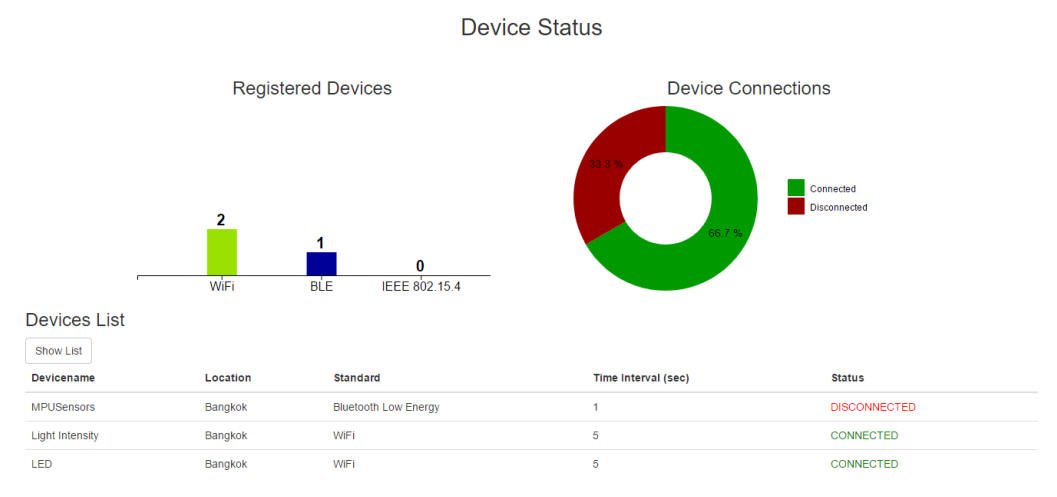

*ภาพที่ 5.2 การแสดงสถานะของอุปกรณ์ไอโอทีบนเว็บไซต์*

ที่ตัวเกตเวย์ จอ LCD จะแสดงจำนวนการเชื่อมต่อของอุปกรณ์ไอโอทีดังภาพที่ 5.3

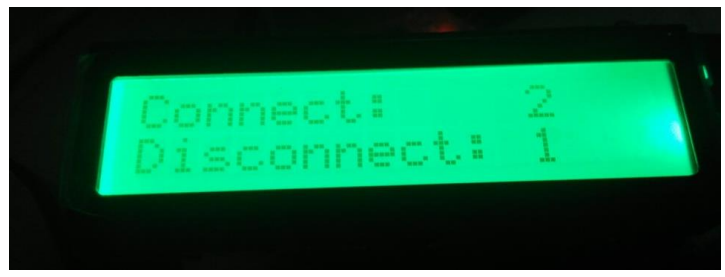

*ภาพที่ 5.3 การแสดงผลการเชื่อมต่อของอุปกรณ์ไอโอทีบนจอ LCD*

### **5.2 การประเมินประสิทธิภาพ**

ทำการทดสอบระบบในส่วนของความสามารถของเกตเวย์ในการรองรับจำนวนอุปกรณ์ที่เพิ่มขึ้น และ ความสามารถในการรองรับอัตราการส่งข้อมูลที่เพิ่มขึ้น

ในการทดสอบระบบจะใช้อุปกรณ์ที่ใช้ MQTT เป็นโพรโทคอลในการรับส่งข้อมูล โดยอุปกรณ์แต่ละตัวจะ ทำการเชื่อมต่อกับเกตเวย์ผ่านทาง Wi-Fi และส่งข้อมูลขนาด 16 ไบต์ เข้าสู่อุปกรณ์เกตเวย์ การทดลองจะทำการ เพิ่มจำนวนอุปกรณ์ในการส่งข้อมูลเข้าสู่เกตเวย์ จำนวน 1 ถึง 5 ตัว และเพิ่มอัตราการส่งข้อมูลที่ 0.1 0.2 0.4 และ 0.8 ข้อความต่อวินาทีตามลำดับ (แสดงดังภาพที่ 5.4)

การวัดผลจะนำผลการส่งข้อมูลเข้าสู่เกตเวย์ในระยะเวลา 5 นาทีแรกมาวิเคราะห์อัตราส่วนของการได้รับ ข้อมูล

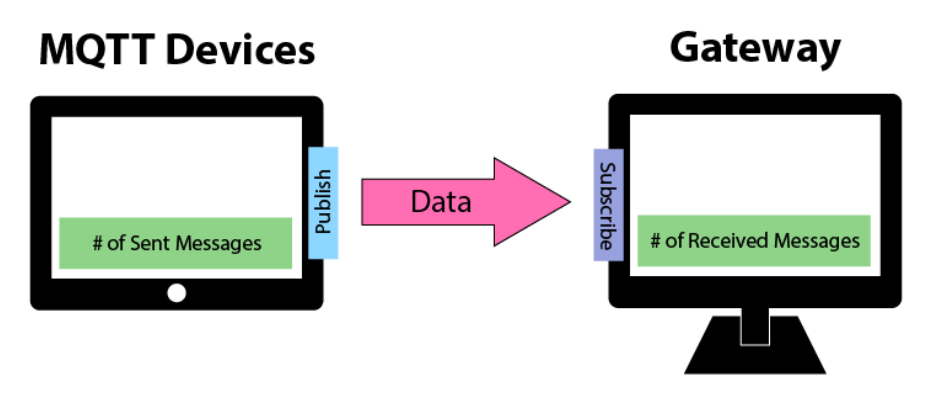

*ภาพที่ 5.4 สภาพแวดล้อมในการทดสอบระบบ*

ิจากการทดสอบความสามารถในการรองรับจำนวนอุปกรณ์และอัตราการส่งข้อมูลที่เพิ่มขึ้นทั้งหมด 3 ครั้ง ได้ผลลัพธ์ดังภาพที่ 5.5 ซึ่งพบว่าจำนวนอุปกรณ์ที่เพิ่มขึ้นมีผลต่ออัตราส่วนของการได้รับข้อมูล โดยอัตราส่วนของ การได้รับข้อมูลมีค่าลดลงเมื่อมีจำนวนอุปกรณ์เพิ่มขึ้น และอัตราการส่งข้อมูลที่เพิ่มขึ้นมีผลต่อการเข้าสู่สภาวะคงที่ ของอัตราส่วนการได้รับข้อมูล เนื่องจากมีการส่งข้อมูลเดิมใหม่ที่เกตเวย์ เป็นไปได้ว่าอุปกรณ์ขาดการเชื่อมต่อกับ เกตเวย์ไปชั่วขณะ จึงเกิดการสูญหายของข้อมูลที่ส่งจากอุปกรณ์

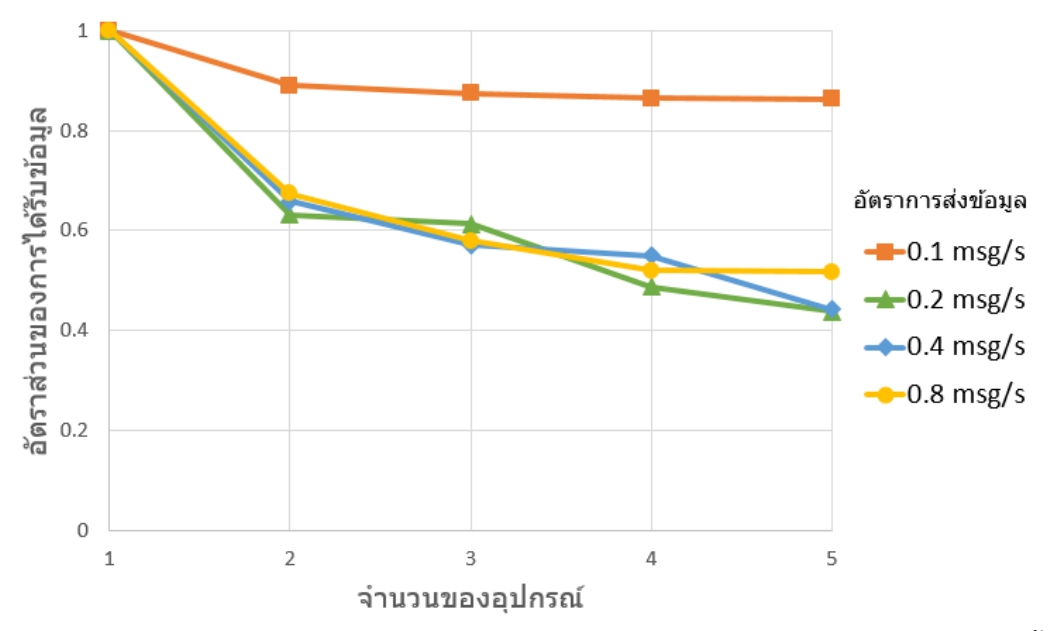

*ภาพที่ 5.5 การทดสอบความสามารถในการรองรับจ านวนอุปกรณ์และอัตราการส่งข้อมูลที่เพิ่มขึ้น*

# **6. สรุปผลการด าเนินงานและข้อเสนอแนะ**

### **6.1 ข้อสรุป**

เกตเวย์ที่รองรับหลายโพรโทคอลสำหรับอุปกรณ์ไอโอทีสามารถนำไปใช้งานในการรับส่งข้อมูลได้จริง โดย ข้อมูลที่ส่งจากอุปกรณ์จะถูกส่งต่อไปยังอุปกรณ์อื่นผ่านอุปกรณ์เกตเวย์ สามารถตั้งค่าอุปกรณ์เกตเวย์เพื่อจัดการ การรับส่งข้อมูลได้ผ่านทางเว็บไซต์ โดยระบบดังกล่าวสามารถรองรับอุปกรณ์ได้ประมาณ 5 ตัวหรือมากกว่า ขึ้นอยู่ กับอัตราการส่งข้อมูลของอุปกรณ์แต่ละตัว

#### **6.2 ปัญหาและอุปสรรค**

- 1) อุปกรณ์ Bluetoothเชื่อมต่อกับอุปกรณ์เกตเวย์ค่อนข้างยาก เนื่องจากไลบรารีที่ใช้มีปัญหาในการเข้าถึง บริการของโมดูล Bluetooth
- 2) การตรวจสอบสถานะการเชื่อมต่อของอุปกรณ์มีส่วนของระยะเวลาล่าช้า ท าให้การแสดงผลในบางครั้งไม่ ถูกต้อง
- 3) เกตเวย์ไม่สามารถระบุอุปกรณ์ที่ใช้มาตรฐาน IEEE 802.15.4 ที่มีอยู่ได้ ระบบจึงยังไม่สามารถสื่อสารกับ อุปกรณ์ที่ใช้มาตรฐาน IEEE 802.15.4 ได้
- 4) โครงสร้างของระบบมีหลายส่วน และเวลาในการพัฒนาโครงงานมีจำกัด ทำให้พัฒนาโครงงานได้ไม่ ครบถ้วนสมบูรณ์

#### **6.3 แนวทางการพัฒนาต่อ**

- 1) พัฒนาระบบตรวจสอบสถานะของอุปกรณ์ให้มีการแสดงข้อมูลที่หลากหลายขึ้น
- 2) พัฒนาการรองรับอุปกรณ์ที่ใช้โพรโทคอลนอกเหนือจากส่วนที่ได้พัฒนาไปแล้ว

#### **6.4 ข้อเสนอแนะ**

- 1) ศึกษาเพิ่มเติมเกี่ยวกับอุปกรณ์ที่จะใช้เป็นเกตเวย์ เพื่อเพิ่มประสิทธิภาพในการทำงาน
- 2) ปรับปรุงวิธีการตรวจสอบสถานะการเชื่อมต่อของอุปกรณ์ให้แสดงผลได้ดรวดเร็วและแม่นยำมากขึ้น
- 3) ปรับปรุงวิธีการเชื่อมต่อกับอุปกรณ์ที่ใช้มาตรฐาน IEEE 802.15.4
- 4) ปรับปรุงปัญหาคอขวดของการรับส่งข้อมูลที่เกตเวย์

#### **7. บรรณานุกรม**

- [1] The Internet of Things. **[**ออนไลน์**]** เข้าถึงได้ ณ วันที่ 20 พฤศจิกายน 2559: http://its.sut.ac.th/index.php?option=com\_content&view=article&id=72&Itemid=468
- [2] NETPIE: Internet of Things. **[**ออนไลน์**]** เข้าถึงได้ ณ วันที่ 20 พฤศจิกายน 2559: https://www.nectec.or.th/innovation/innovation-software/netpie.html
- [3] About NETPIE. **[**ออนไลน์**]** เข้าถึงได้ ณ วันที่ 20 พฤศจิกายน 2559:https://netpie.io
- [4] ระบบการเชื่อมต่ออุปกรณ์ไอโอทีส าหรับระบบการเกษตร. **[**ออนไลน์**]** เข้าถึงได้ ณ วันที่ 20 พฤศจิกายน 2559: https://ecourse.cpe.ku.ac.th/projar/project/details/758/
- [5] ระบบเครือข่ายไร้สาย และมาตรฐาน IEEE 802.11. **[**ออนไลน์**]** เข้าถึงได้ ณ วันที่ 21 พฤศจิกายน 2559: http://www.tanasan.co.th/index.php/blog/categories/item/6-network-standards.html
- [6] Wi-Fi คืออะไร. **[**ออนไลน์**]** เข้าถึงได้ ณ วันที่ 21 พฤศจิกายน 2559: http://www.smart-itservice.com/index.php?lay=show&ac=article&Id=539433543
- [7] เทคโนโลยีการสื่อสารไร้สายบลูธูท (Bluetooth Technology). **[**ออนไลน์**]** เข้าถึงได้ ณ วันที่ 21 พฤศจิกายน 2559:

http://www.thaitelecomkm.org/TTE/topic/attach/Bluetooth\_Technology/index.php

[8] เทคโนโลยีการสื่อสารไร้สายระยะใกล้ (Bluetooth and Zigbee). **[**ออนไลน์**]** เข้าถึงได้ ณ วันที่ 21 พฤศจิกายน 2559:

http://thaitelecomkm.org/TTE/topic/attach/Bluetooth\_and\_Zigbee/index.php

- [9] ความหมายของเทคโนโลยี Bluetooth และBluetooth Logo. **[**ออนไลน์**]** เข้าถึงได้ ณ วันที่ 21 พฤศจิกายน 2559: http://www.vcharkarn.com/blog/91844
- [10]ระบบการท างานของ Bluetooth. **[**ออนไลน์**]** เข้าถึงได้ ณ วันที่ 21 พฤศจิกายน 2559: http://www.vcharkarn.com/blog/91844/64063
- [11] ถาม-ตอบ เกี่ยวกับ IPv6. **[**ออนไลน์**]** เข้าถึงได้ ณ วันที่ 22 พฤศจิกายน 2559: http://www.mict.go.th/view/1/ถามตอบเกี่ยวกับIPv6
- [12] MQTT (Message Queuing Telemetry Transport) คืออะไร. **[**ออนไลน์**]** เข้าถึงได้ ณ วันที่ 27 พฤศจิกายน 2559: http://www.mindphp.com/บทความ/31-ความรู้ทั่วไป/3343-mqtt.html
- [13] เอชทีทีพี. **[**ออนไลน์**]** เข้าถึงได้ ณ วันที่ 27 พฤศจิกายน 2559: https://th.wikipedia.org/wiki/เอชทีทีพี
- [14]Raspbian. **[**ออนไลน์**]** เข้าถึงได้ ณ วันที่ 27 พฤศจิกายน 2559: https://en.wikipedia.org/wiki/Raspbian
- [15] Bluetooth Low Energy. **[**ออนไลน์**]** เข้าถึงได้ ณ วันที่ 27 พฤศจิกายน 2559: https://en.wikipedia.org/wiki/Bluetooth\_Low\_Energy
- [16] 6LoWPAN demystified. **[**ออนไลน์**]** เข้าถึงได้ ณ วันที่ 28 พฤศจิกายน 2559: http://www.ti.com/lit/wp/swry013/swry013.pdf
- [17] Contiki: The Open Source OS for the Internet of Things. **[**ออนไลน์**]** เข้าถึงได้ ณ วันที่ 28 พฤศจิกายน 2559: http://www.contiki-os.org/
- [18] LENOVO IdeaPad Z580. **[**ออนไลน์**]** เข้าถึงได้ ณ วันที่ 28 พฤศจิกายน 2559: https://notebookspec.com/notebook/4817-LENOVO-IdeaPad-Z580-59347371.html
- [19] Raspberry Pi. **[**ออนไลน์**]** เข้าถึงได้ ณ วันที่ 28 พฤศจิกายน 2559: https://en.wikipedia.org/wiki/Raspberry\_Pi
- [20] NodeMCU. **[**ออนไลน์**]** เข้าถึงได้ ณ วันที่ 28 พฤศจิกายน 2559: https://en.wikipedia.org/wiki/NodeMCU
- [21] Bluetooth Modules. **[**ออนไลน์**]** เข้าถึงได้ ณ วันที่ 28 พฤศจิกายน 2559: http://www.martyncurrey.com/bluetooth-modules/
- [22] Tmote Sky. **[**ออนไลน์**]** เข้าถึงได้ ณ วันที่ 28 พฤศจิกายน 2559: http://wirelesssensornetworks.weebly.com/1/post/2013/08/tmote-sky.html
- [23] SensorTag. **[**ออนไลน์**]** เข้าถึงได้ ณ วันที่ 28 พฤศจิกายน 2559:

http://www.ti.com/ww/en/wireless\_connectivity/sensortag2015/index.html

[24] Grove – LCD RGB Backlight. **[**ออนไลน์**]** เข้าถึงได้ ณ วันที่ 19 เมษายน 2560: http://wiki.seeed.cc/Grove-LCD\_RGB\_Backlight/

# **8. ภาคผนวก**

# **8.1 คู่มือการติดตั้ง**

ในการติดตั้งซอร์ฟแวร์เพื่อใช้งานเกตเวย์ที่รองรับหลายโพรโทคอลสำหรับอุปกรณ์ไอโอที แบ่งออกเป็น สองส่วน คือ ส่วนอุปกรณ์เกตเวย์ และส่วนเซิร์ฟเวอร์

# **1) ส่วนอุปกรณ์เกตเวย์**

- ติดตั้งระบบปฏิบัติการ Raspbian Jessieลงใน micro SD card ด้วยโปรแกรม Win32DiskImager (สำหรับระบบปฏิบัติการ Windows)
- นำ micro SD card ที่ติดตั้งระบบปฏิบัติการแล้ว เสียบที่ตัวบอร์ด Raspberry Pi 3 จากนั้นทำ การจ่ายไฟเพื่อใช้งาน
- เปิด Terminal แล้วรันคำสั่ง

sudo raspi-config

- ท าการขยายระบบไฟล์(Expand Filesystem)
- เปิดบริการ SSH (สำหรับใช้งานกรณีที่ไม่ได้ต่อจอแสดงผล)
- เปิดการใช้งาน serial port (สำหรับใช้งานกรณีที่ไม่สามารถใช้บริการ SSH ได้)
- แก้ไขไฟล์ wpa\_supplicant.conf เพื่อตั้งค่า Wi-Fi โดยรันค าสั่ง

```
sudo nano /etc/wpa_supplicant/wpa supplicant.conf
```
- เพิ่มค าสั่งดังนี้

```
network={
     ssid="WiFi_SSID"
     psk="WiFi_Password"
}
```
โดย ssid ให้ใส่ SSID ของ Access Point และ psk ให้ใส่รหัสผ่าน

- ทำการรีสตาร์ทอินเทอร์เฟซ wlan0 โดยรันคำสั่ง

sudo ifdown wlan0 sudo ifup wlan0

- ติดตั้ง USB Wi-Fi Dongle เพิ่มที่ตัว Raspberry Pi เพื่อเพิ่มอินเทอร์เฟซ Wi-Fi สำหรับรองรับ อุปกรณ์ไอโอทีที่มีมาตรฐาน IEEE 802.11

ติดตั้งโปรแกรมสำหรับใช้งาน Access Point และ DHCP Server โดยรันคำสั่ง

```
sudo apt-get install hostapd isc-dhcp-server
```
- ตั้งค่า DHCP Server
	- o แก้ไขไฟล์ dhcpd.conf โดยรันค าสั่ง

sudo nano /etc/dhcp/dhcpd.conf

o คอมเมนท์บรรทัดต่อไปนี้โดยการพิมพ์ "#" หน้าบรรทัดที่ต้องการ

```
#option domain-name "example.org";
```

```
#option domain-name-servers ns1.example.org, 
ns2.example.org;
```
o ถอดคอมเมนท์บรรทัดต่อไปนี้โดยการลบ "#" หน้าบรรทัดที่ต้องการออก

```
# If this DHCP server is the official DHCP 
server for the local
# network, the authoritative directive should 
be uncommented.
authoritative;
```
O ป้อนบรรทัดต่อไปนี้ด้านล่างสดของไฟล์ และทำการบันทึกไฟล์

```
subnet 192.168.10.0 netmask 255.255.255.0 {
     range 192.168.10.5 192.168.10.50;
     option broadcast-address 192.168.10.255;
     option routers 192.168.10.1;
     default-lease-time 600;
     max-lease-time 7200;
```
 $\circ$  แก้ไขไฟล์ isc-dhcp-server โดยรันคำสั่ง

sudo nano /etc/default/isc-dhcp-server

- o หาบรรทัด INTERFACES="" แล้วแก้เป็น INTERFACES="wlan1" จากนั้นบันทึกไฟล์
- ตั้งค่า static IP ให้กับ wlan1

}

 $\circ$  แก้ไขไฟล์ interfaces โดยรันคำสั่ง

sudo nano /etc/network/interfaces

o แก้ไข wlan1 ดังต่อไปนี้จากนั้นบันทึกไฟล์

```
allow-hotplug wlan1
iface wlan1 inet static
   address 192.168.10.1
   netmask 255.255.255.0
```
O ตั้ง static IP address ของ wlan1 โดยรันคำสั่ง

sudo ifconfig wlan1 192.168.10.1

- ตั้งค่า Access Point

 $\circ$  สร้างไฟล์ชื่อ hostapd.conf โดยรันคำสั่ง

sudo nano /etc/hostapd/hostapd.conf

o พิมพ์ข้อความต่อไปนี้ และบันทึกไฟล์

```
interface=wlan1
ssid=MPGatewayAP
country_code=TH
hw mode=g
channel=1
macaddr_acl=0
auth_algs=1
ignore_broadcast_ssid=0
wpa=2
wpa_passphrase=admin1234
wpa_key_mgmt=WPA-PSK
wpa_pairwise=CCMP
wpa_group_rekey=86400
ieee80211n=1
wme_enabled=1
```
o แก้ไขไฟล์ hostapd โดยรันค าสั่ง

sudo nano /etc/default/hostapd

o หาบรรทัด #DAEMON\_CONF="" แล้วแก้เป็น

DAEMON\_CONF="/etc/hostapd/hostapd.conf" จากนั้นบันทึกไฟล์

o แก้ไขไฟล์ hostapd โดยรันค าสั่ง

sudo nano /etc/init.d/hostapd

o หาบรรทัด #DAEMON\_CONF= แล้วแก้เป็น

DAEMON\_CONF=/etc/hostapd/hostapd.conf จากนั้นบันทึกไฟล์

-ตั้งค่าให้เปิดใช้งาน Access Point และ DHCP Server ทุกครั้งที่บูธเครื่องโดยรันคำสั่ง

```
sudo service hostapd start
sudo service isc-dhcp-server start
sudo update-rc.d hostapd enable
sudo update-rc.d isc-dhcp-server enable
```
- ติดตั้งเว็บเซิร์ฟเวอร์ Apache โดยรันคำสั่ง

sudo apt-get install apache2

- ติดตั้ง PHP7

o เพิ่ม repository source โดยแก้ไขไฟล์ sources.list

sudo nano /etc/apt/sources.list

o เพิ่มบรรทัดต่อไปนี้และบันทึกไฟล์

```
deb http://repozytorium.mati75.eu/raspbian jessie-
backports main contrib non-free
```

```
#deb-src http://repozytorium.mati75.eu/raspbian 
jessie-backports main contrib non-free
```
O รันคำสั่งต่อไปนี้เพื่อทำการอัพเดต

```
sudo gpg --keyserver pgpkeys.mit.edu --recv-key
CCD91D6111A06851
sudo gpg --armor --export CCD91D6111A06851 | sudo 
apt-key add -
sudo apt-get update
```
O ติดตั้ง PHP7 package โดยรันคำสั่ง

```
sudo apt-get install apache2 php7.0 php7.0-curl 
php7.0-gd php7.0-imap php7.0-json php7.0-mcrypt 
php7.0-mysql php7.0-opcache php7.0-xmlrpc 
libapache2-mod-php7.0
```
ติดตั้งระบบฐานข้อมูล MySQL โดยรันคำสั่ง

sudo apt-get install mysql-server mysql-client

- ติดตั้ง phpMyAdmin ส าหรับช่วยจัดการฐานข้อมูล

O รับคำสั่ง

sudo apt-get install phpmyadmin

o ติดตั้ง package ต่อไปนี้

```
sudo apt-get install php-gettext php-mbstring
```
O รีสตาร์ทเว็บเซิร์ฟเวอร์ใหม่โดยรันคำสั่ง

sudo service apache2 restart

- ติดตั้ง Node IS โดยรันคำสั่งดังนี้

```
curl -sL https://deb.nodesource.com/setup 7.x
| sudo bash –
sudo apt-get install nodejs
```
- ติดตั้ง Mosquitto MQTT Broker โดยรันคำสั่งดังนี้

```
wget http://repo.mosquitto.org/debian/mosquitto-
repo.gpg.key
sudo apt-key add mosquitto-repo.gpg.key
cd /etc/apt/sources.list.d/
sudo wget 
http://repo.mosquitto.org/debian/mosquitto-
jessie.list
sudo apt-get update
sudo apt-get install mosquitto mosquitto-clients
```
- เข้าสู้หน้าเว็บ http://[IP\_Address]/phpmyadmin และทำการล็อกอินเข้าสู่ระบบฐานข้อมูล
- สร้างฐานข้อมูลโดยตั้งชื่อฐานข้อมูลเป็น mpgateway และเลือก collation เป็น utf8\_general\_ci จากนั้นกด Create

| <b>Databases</b>                                                                                                    |  | <b>SQL</b> |  | <b>Status</b> | <b>All Users</b> | 犀 | Export | $\Rightarrow$ Import | P | <b>Settings</b> | Щ | <b>Replication</b> |
|----------------------------------------------------------------------------------------------------|--|------------|--|---------------|------------------|---|--------|----------------------|---|-----------------|---|--------------------|
| <b>Databases</b>                                                                                                    |  |            |  |               |                  |   |        |                      |   |                 |   |                    |
| Create database @<br>utf8 general ci<br>Create<br>mpgateway                                                             |  |            |  |               |                  |   |        |                      |   |                 |   |                    |
| Note: Enabling the database statistics here might cause heavy traffic between the web server and the MySQL server.<br>∧ |  |            |  |               |                  |   |        |                      |   |                 |   |                    |

*ภาพที่ 8.1 การสร้างฐานข้อมูล*

- ไปที่ฐานข้อมูลที่สร้างขึ้น สร้างตาราง user และ device

| Table $\triangle$ Action |                                                                                                    | Rows $\odot$ Type | Collation                                             | Size Overhead |
|--------------------------|----------------------------------------------------------------------------------------------------|-------------------|-------------------------------------------------------|---------------|
| device                   | → <b>Exercise</b> Browse <b>I</b> Structure $\otimes$ Search <b>3-i</b> Insert <b>Exercise</b> Empty ● Drop |                   | <sup>0</sup> InnoDB utf8 general ci 16 KiB            |               |
| user                     | Browse To Structure Search 7: Insert Empty ● Drop                                                           |                   | <sup>0</sup> InnoDB utf8 general ci 16 KiB            |               |
| 2 tables Sum             |                                                                                                    |                   | <sup>0</sup> InnoDB utf8 general ci <sup>32 KiB</sup> | 0B            |

*ภาพที่ 8.2 ตารางในฐานข้อมูล mpgateway*

- ไปที่ตาราง user ทำการเพิ่มข้อมูลผู้ใช้เริ่มต้น
- ติดตั้ง Grove LCD RGB Backlight เข้ากับ Raspberry Pi โดยประกอบตามแผนผังดังภาพที่ 8.3

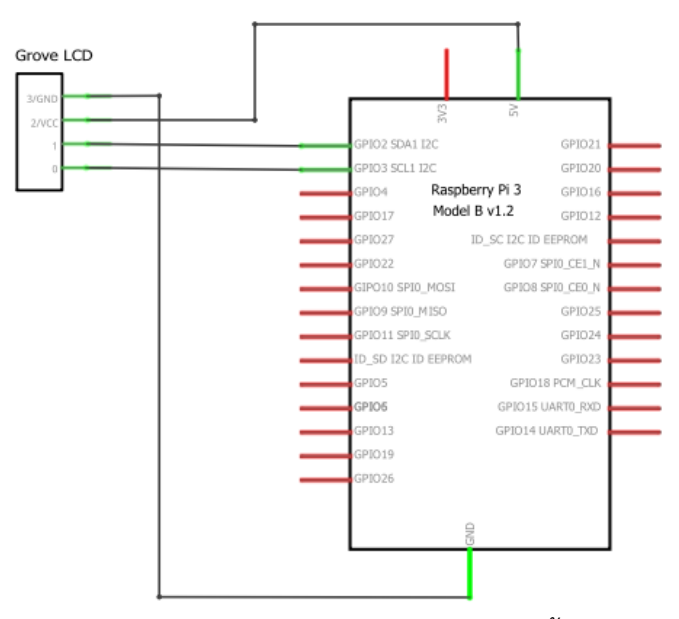

*ภาพที่ 8.3 แผนผังวงจรของ Raspberry Pi 3 ที่ติดตั้งจอ LCD แล้ว*

- ตั้งค่าการใช้งาน i2c
	- o แก้ไขไฟล์ config.txt โดยรันค าสั่ง

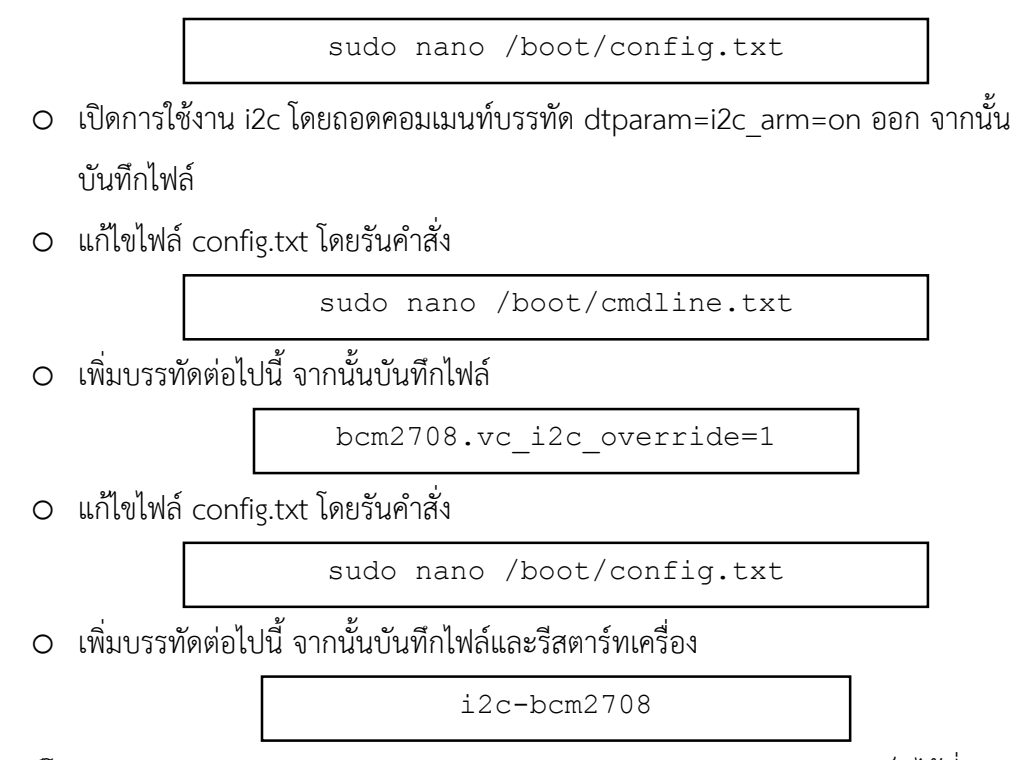

- ดาวน์โหลด source code จาก https://github.com/Eiqueson/mpgateway เก็บไว้ที่ คอมพิวเตอร์ส่วนตัว
- เปิดโปรแกรม FileZilla ใส่ IP Address ของ Raspberry Pi ชื่อผู้ใช้และรหัสผ่าน และเชื่อมต่อ ผ่าน port 22

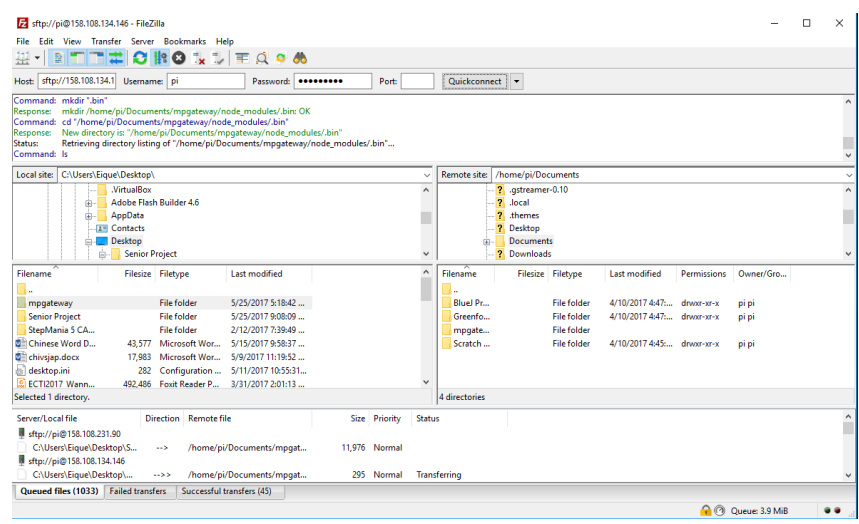

# *ภาพที่ 8.4 หน้าต่างของโปรแกรม FileZilla*

- ถ่ายโอนไฟล์ source code ที่ดาวน์โหลดมาจากคอมพิวเตอร์ส่วนตัว ไปยัง Raspberry Pi
- เข้าไปที่โฟลเดอร์ของ source code ในตัว Raspberry Pi และติดตั้ง package ของ NodeJS ดังต่อไปนี้

```
npm install express
npm install body-parser
npm install mqtt
npm install struct
npm install mysql
npm install ip
npm install ping
npm install arp-a
npm install johnny-five
npm install raspi-io
sudo apt-get install bluetooth bluez
sudo apt-get libbluetooth-dev libudev-dev
npm install noble
```
- สมัครใช้บริการ cloudMQTT ที่ https://www.cloudmqtt.com/ เพื่อใช้งาน Cloud MQTT Broker
- แก้ไขไฟล์ server.js
	- o แก้ไขการเข้าถึง Cloud MQTT Broker โดยแก้ไขชื่อโดเมน ชื่อผู้ใช้ รหัสผ่าน และ port ที่ให้บริการให้เป็นไปตามที่ได้สมัครไว้

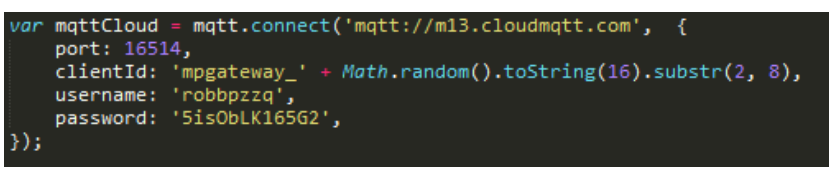

*ภาพที่ 8.5 ข้อมูลการเข้าถึง Cloud MQTT Broker*

o แก้ไขการเข้าถึงฐานข้อมูลโดยแก้ไขชื่อผู้ใช้ รหัสผ่าน และชื่อฐานข้อมูลให้เป็นไปตามที่ ได้ตั้งค่าไว้

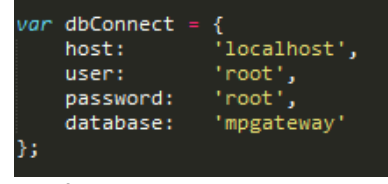

*ภาพที่ 8.6 ข้อมูลการเข้าถึงฐานข้อมูล*

o แก้ไขข้อมูลของเกตเวย์ตามที่ต้องการ

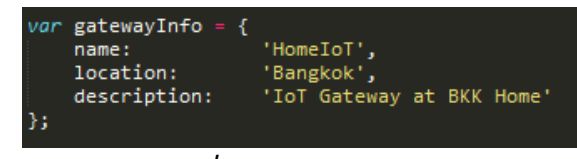

*ภาพที่ 8.7 ข้อมูลของเกตเวย์*

## **2) ส่วนเซิร์ฟเวอร์**

- ติดตั้งโปรแกรม XAMPP ซึ่งเป็นโปรแกรมที่รวบรวมเครื่องมือที่ใช้สร้างเว็บเซิร์ฟเวอร์
- เมื่อติดตั้งเรียบร้อยแล้ว เปิดโปรแกรม XAMPP Control Panel จากนั้นเปิดใช้งาน Apache และ MySQL
- ติดตั้ง NodeJS
- เข้าสู้หน้าเว็บ *http://localhost/phpmyadmin* และท าการล็อกอินเข้าสู่ระบบฐานข้อมูล
- สร้างฐานข้อมูลโดยตั้งชื่อฐานข้อมูลเป็น mpserver และเลือก collation เป็น utf8\_general\_ci จากนั้นกด Create
- ไปที่ฐานข้อมูลที่สร้างขึ้น สร้างตาราง gateway และ device

| Table $\triangle$ Action |                                                                         | Rows $\odot$ Type | <b>Collation</b>                | Size Overhead |
|--------------------------|-------------------------------------------------------------------------|-------------------|---------------------------------|---------------|
| device                   | ◆ ■ Browse M Structure → Search The Insert ■ Empty ● Drop               |                   | 2 InnoDB utf8 general ci 32 KiB |               |
|                          | gateway < Fig. Browse To Structure & Search To Insert Fig. Empty O Drop |                   | 1 InnoDB utf8 general ci 16 KiB |               |
| 2 table(s) Sum           |                                                                         |                   | 3 InnoDB utf8 general ci 48 KiB | $\theta$ B    |
|                          |                                                                         |                   |                                 |               |

*ภาพที่ 8.8 ตารางในฐานข้อมูล mpserver*

- ดาวน์โหลด source code จาก https://github.com/Eiqueson/mpserver เก็บไว้ที่ คอมพิวเตอร์ส่วนตัว
- เข้าไปที่โฟลเดอร์ของ source code ในคอมพิวเตอร์ส่วนตัว และติดตั้ง package ของ NodeJS ดังต่อไปนี้

```
npm install express
npm install body-parser
npm install mqtt
npm install mysql
npm install ping
```
- แก้ไขไฟล์ server.js
	- o แก้ไขการเข้าถึง Cloud MQTT Broker โดยแก้ไขชื่อโดเมน ชื่อผู้ใช้ รหัสผ่าน และ port ที่ให้บริการให้เป็นไปตามที่ได้สมัครไว้
	- o แก้ไขการเข้าถึงฐานข้อมูลโดยแก้ไขชื่อผู้ใช้ รหัสผ่าน และชื่อฐานข้อมูลให้เป็นไปตามที่ ได้ตั้งค่าไว้

# **8.2 คู่มือการใช้งาน**

# **1) การใช้งานเว็บไซต์บนเครื่องเซิร์ฟเวอร์**

- เข้าไปที่โฟลเดอร์ของ source code จากนั้นเปิดใช้งานระบบโดยรันคำสั่ง

```
node server.js
```
- เข้าสู่เว็บไซต์ หน้าแรกของเว็บไซต์แสดงได้ดังภาพที่ 8.9

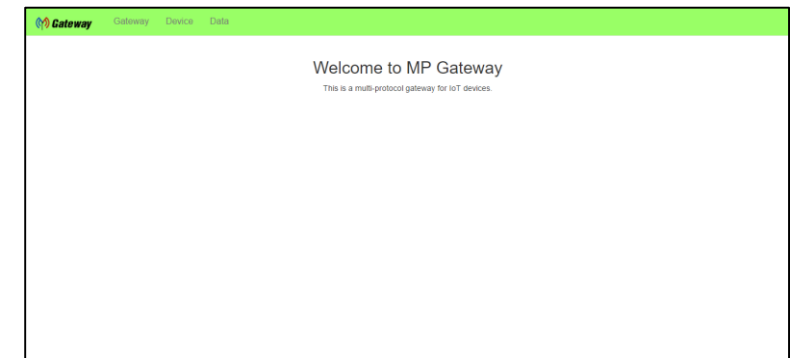

*ภาพที่ 8.9 หน้าแรกของเว็บไซต์บนเครื่องเซิร์ฟเวอร์*

- ตรวจสอบสถานะของอุปกรณ์เกตเวย์

o เลือกแท็บ Gatewayจะเข้าสู่หน้าสถานะของอุปกรณ์เกตเวย์ดังภาพที่ 8.10

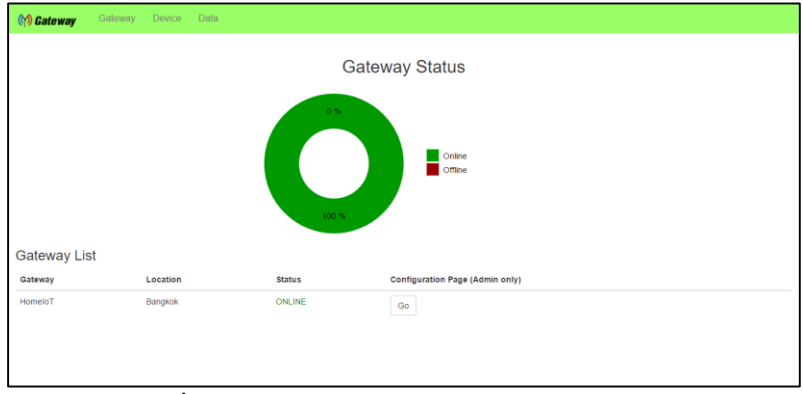

*ภาพที่ 8.10 หน้าสถานะของอุปกรณ์เกตเวย์*

o สามารถเข้าสู่เว็บไซต์บนอุปกรณ์เกตเวย์ได้โดยกดปุ่มด้านหลังข้อมูลของเกตเวย์ดังภาพที่

8.11

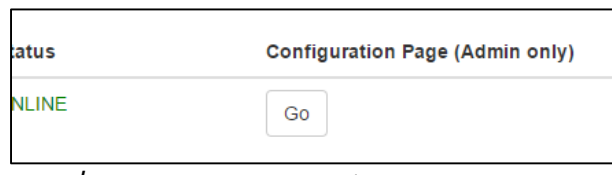

*ภาพที่ 8.11 ปุ่มลัดไปยังหน้าเว็บไซต์บนอุปกรณ์เกตเวย์*

- ตรวจสอบสถานะของอุปกรณ์ไอโอทีทั้งหมด โดยเลือกแท็บ Deviceจะเข้าสู่หน้าสถานะของ อุปกรณ์เกตเวย์ดังภาพที่ 8.12

| (p) Gateway            | Gateway<br>Device    | Data     |          |         |                     |  |  |  |  |  |  |
|------------------------|----------------------|----------|----------|---------|---------------------|--|--|--|--|--|--|
|                        | <b>Device Status</b> |          |          |         |                     |  |  |  |  |  |  |
| <b>Device List</b>     |                      |          |          |         |                     |  |  |  |  |  |  |
| Device                 |                      | Location | Standard | Gateway | <b>Status</b>       |  |  |  |  |  |  |
| <b>MPUSensors</b>      |                      | Bangkok  | ble      | HomeloT | <b>DISCONNECTED</b> |  |  |  |  |  |  |
| <b>Light Intensity</b> |                      | Bangkok  | 80211    | HomeloT | CONNECTED           |  |  |  |  |  |  |
|                        |                      |          |          |         |                     |  |  |  |  |  |  |
|                        |                      |          |          |         |                     |  |  |  |  |  |  |
|                        |                      |          |          |         |                     |  |  |  |  |  |  |
|                        |                      |          |          |         |                     |  |  |  |  |  |  |
|                        |                      |          |          |         |                     |  |  |  |  |  |  |
|                        |                      |          |          |         |                     |  |  |  |  |  |  |
|                        |                      |          |          |         |                     |  |  |  |  |  |  |
|                        |                      |          |          |         |                     |  |  |  |  |  |  |
|                        |                      |          |          |         |                     |  |  |  |  |  |  |

*ภาพที่ 8.12 หน้าสถานะของอุปกรณ์ไอโอทีบนเครื่องเซิร์ฟเวอร์*

- ดูข้อมูลที่รับมาจากอุปกรณ์ไอโอที

o เลือกแท็บ Dataจะเข้าสู่หน้าแสดงข้อมูลที่ได้รับจากอุปกรณ์ไอโอทีดังภาพที่ 8.13

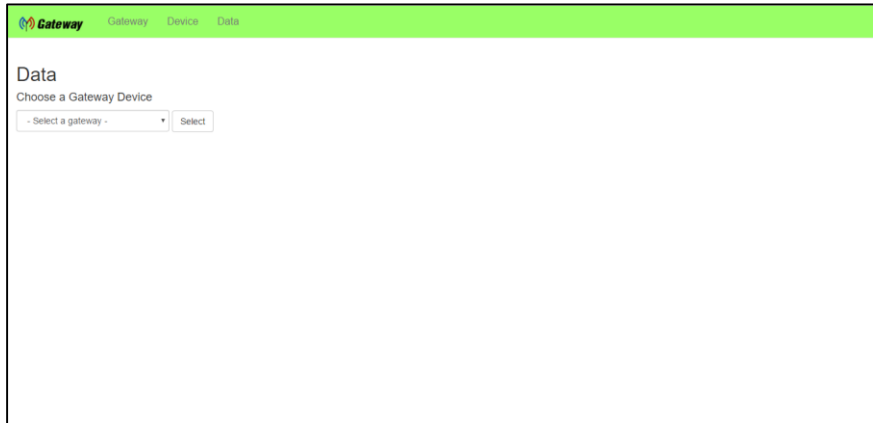

*ภาพที่ 8.13 หน้าแสดงข้อมูลที่ได้รับจากอุปกรณ์ไอโอที*

o เลือกอุปกรณ์เกตเวย์เพื่อดูข้อมูลเฉพาะที่ส่งจากเกตเวย์ที่เลือกดังภาพที่ 8.14

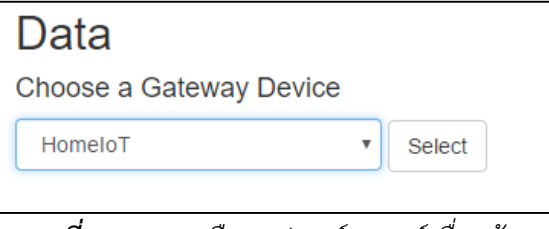

*ภาพที่ 8.14 การเลือกอุปกรณ์เกตเวย์เพื่อดูข้อมูล*

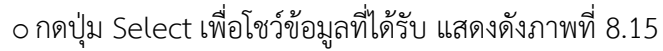

| Gateway Device Data<br><b>OD</b> Gateway |           |                       |
|------------------------------------------|-----------|-----------------------|
| Data<br>Choose a Gateway Device          |           |                       |
| HomeloT<br>Select<br>٠                   |           |                       |
| <b>Topic</b>                             | Data      | Timestamp             |
| HomeloT/SENSOR/LIGHT1                    | 82        | 5/26/2017, 1:21:45 AM |
| HomeloT/SENSOR/LIGHT1                    | 83        | 5/26/2017, 1:21:50 AM |
| HomeloT/SENSOR/LIGHT1                    | 84        | 5/26/2017, 1:21:55 AM |
| HomeloT/SENSOR/LIGHT1                    | 89        | 5/26/2017, 1:22:00 AM |
| HomeloT/SENSOR/LIGHT1                    | 83        | 5/26/2017, 1:22:05 AM |
| HomeloT/SENSOR/LIGHT1                    | 85        | 5/26/2017, 1:22:10 AM |
| HomeloT/SENSOR/LIGHT1                    | 88        | 5/26/2017, 1:22:15 AM |
| HomeloT/SENSOR/LIGHT1                    | 87        | 5/26/2017, 1:22:20 AM |
| HomeloT/SENSOR/LIGHT1                    | 84        | 5/26/2017, 1:22:25 AM |
| HomeloT/SENSOR/LIGHT1                    | 86        | 5/26/2017, 1:22:30 AM |
| HomeloT/SENSOR/LIGHT1                    | <b>BB</b> | 5/26/2017 1:22:35 AM  |

*ภาพที่ 8.15 แสดงข้อมูลที่ได้รับจากเกตเวย์ที่เลือก*

# **2) การใช้งานเว็บไซต์บนอุปกรณ์เกตเวย์**

- เข้าไปที่โฟลเดอร์ของ source code จากนั้นเปิดใช้งานระบบโดยรันคำสั่ง

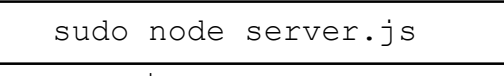

- เข้าสู่เว็บไซต์ จะขึ้นหน้าล็อกอินดังภาพที่ 8.16

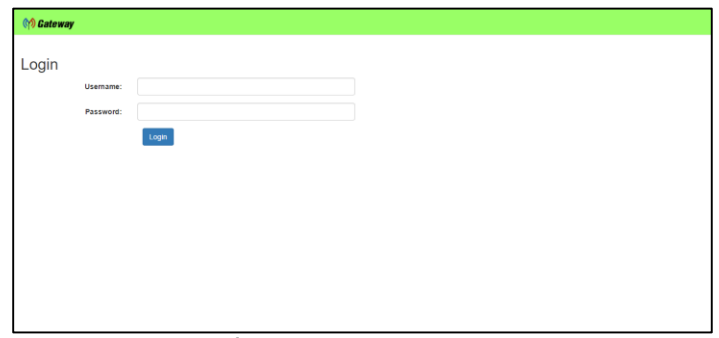

*ภาพที่ 8.16 หน้าล็อกอินบนเกตเวย์*

- กรอกชื่อผู้ใช้และรหัสผ่าน จากนั้นกดปุ่ม Login หากล็อกอินสำเร็จจะเข้าสู่หน้าแรกของเว็บไซต์ ดังภาพที่ 8.17

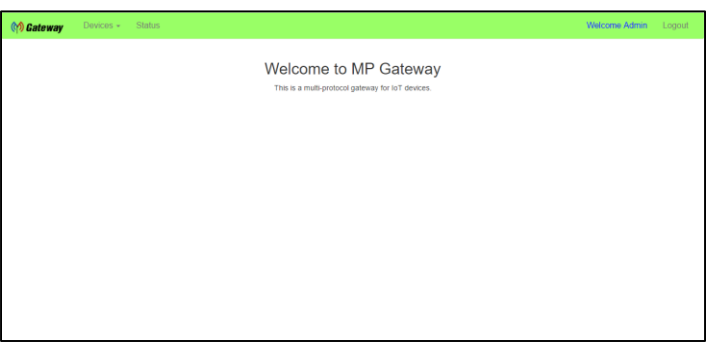

*ภาพที่ 8.17 หน้าแรกของเว็บไซต์บนเกตเวย์*

- เพิ่มอุปกรณ์ไอโอทีเข้าสู่ระบบ
	- o เลือกแท็บ Devices -> Add Device จะเข้าสู่หน้าสำหรับเพิ่มอุปกรณ์เข้าสู่ระบบดัง ภาพที่ 8.18

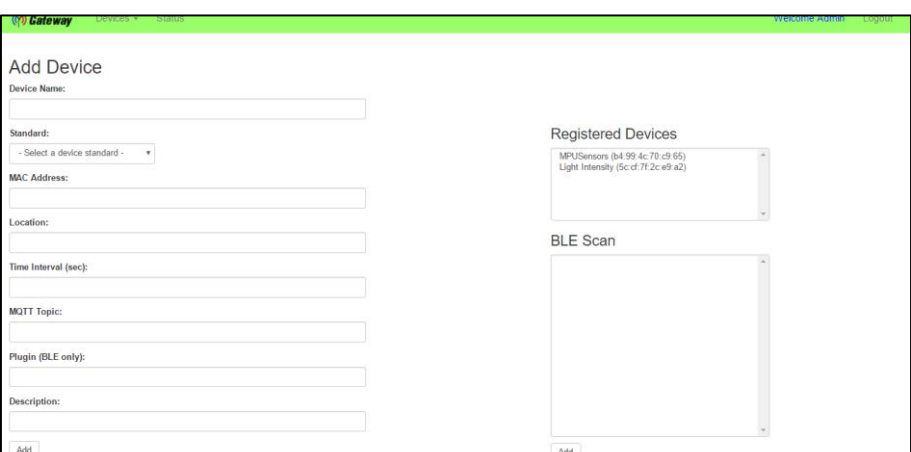

*ภาพที่ 8.18 หน้าส าหรับเพิ่มอุปกรณ์เข้าสู่ระบบ*

o เพิ่มอุปกรณ์เข้าสู่ระบบได้ 2 วิธี คือ

- กรอกข้อมูลสำหรับเพิ่มอุปกรณ์ให้ครบถ้วน (ยกเว้นช่อง Plugin สำหรับเพิ่ม อุปกรณ์ Bluetooth)
- เลือกรายชื่ออุปกรณ์ที่ต้องการเพิ่มเข้าสู่ระบบจากช่อง BLE Scanจากนั้นกด ปุ่ม Add ข้อมูลบางส่วนจะถูกกรอกลงในฟอร์ม (เฉพาะอุปกรณ์ Bluetooth เท่านั้น)

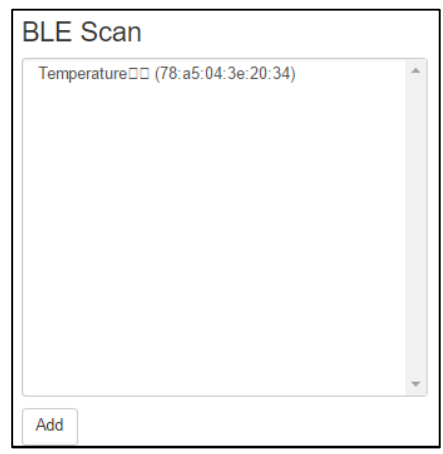

*ภาพที่ 8.19 ช่องแสดงรายชื่ออุปกรณ์ Bluetooth ที่ค้นพบ*

o สามารถดูรายชื่ออุปกรณ์ที่เพิ่มเข้าสู่ระบบแล้วได้ที่ช่อง Registered Devices

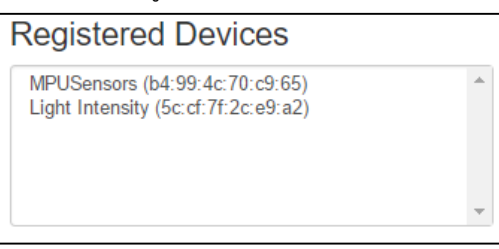

*ภาพที่ 8.20 ช่องแสดงรายชื่ออุปกรณ์ที่เพิ่มเข้าสู่ระบบแล้ว*

- แก้ไขข้อมูลอุปกรณ์ไอโอทีในระบบ

o เลือกแท็บ Devices -> Edit Device จะเข้าสู่หน้าสำหรับเพิ่มอุปกรณ์เข้าสู่ระบบดังภาพ

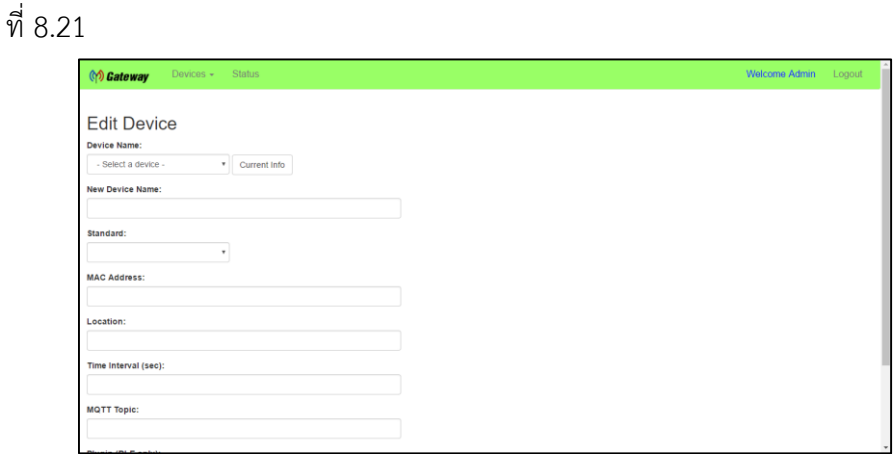

*ภาพที่ 8.21 หน้าส าหรับแก้ไขข้อมูลอุปกรณ์ในระบบ*

o เลือกอุปกรณ์ที่ต้องการแก้ไข จากนั้นกดปุ่ม Current Infoข้อมูลเดิมของอุปกรณ์จะถูก กรอกลงในฟอร์ม เพื่อความรวดเร็วในการแก้ไข

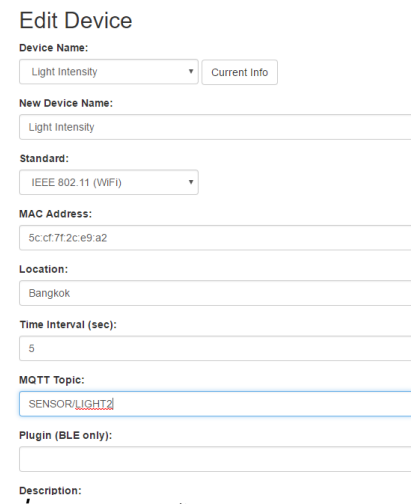

*ภาพที่ 8.22 การแก้ไขข้อมูลของอุปกรณ์ที่ต้องการ*

- น าอุปกรณ์ไอโอทีออกจากระบบ
	- o เลือกแท็บ Devices -> Remove Device จะเข้าสู่หน้าสำหรับลบข้อมูลอุปกรณ์ออก จากระบบดังภาพที่ 8.23

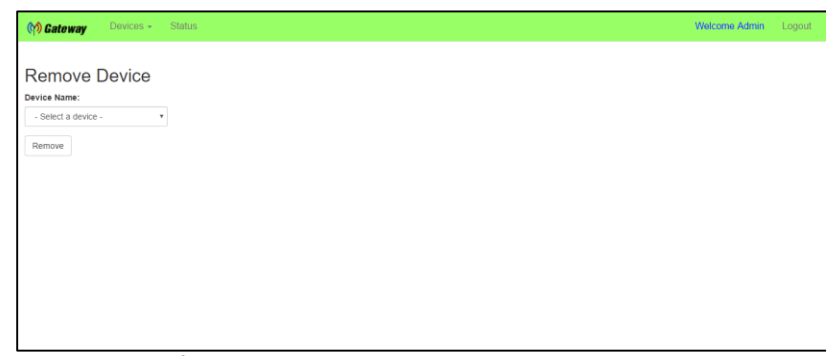

*ภาพที่ 8.23 หน้าส าหรับลบข้อมูลอุปกรณ์ออกจากระบบ*

 $\circ$  เลือกอุปกรณ์ที่ต้องการนำออก จากนั้นกดปุ่ม Remove ข้อมูลของอุปกรณ์ที่เลือกจะถูก ลบออกจากระบบทันที

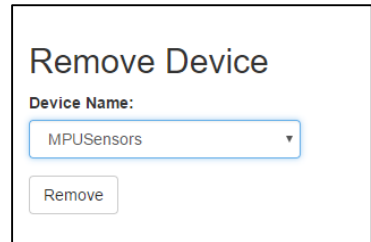

*ภาพที่ 8.24 การลบข้อมูลอุปกรณ์ออกจากระบบ*

- ตรวจสอบสถานะของอุปกรณ์ไอโอทีในระบบ

o เลือกแท็บ Statusจะเข้าสู่หน้าแสดงสถานะของอุปกรณ์ไอโอทีดังภาพที่ 8.25

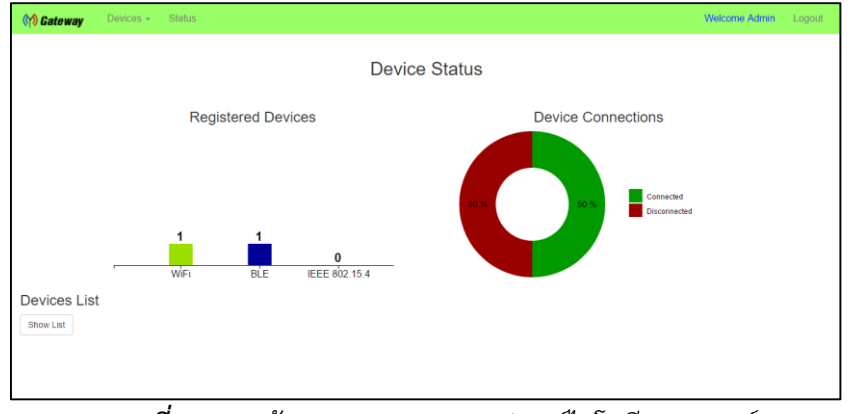

*ภาพที่ 8.25 หน้าแสดงสถานะของอุปกรณ์ไอโอทีบนเกตเวย์*

o มีกราฟแสดงข้อมูล 2 กราฟ คือ

■ กราฟแท่งแสดงจำนวนของอุปกรณ์ที่อยู่ในระบบโดยแยกตามมาตรฐานการ สื่อสารที่ใช้ แสดงดังภาพที่ 8.26

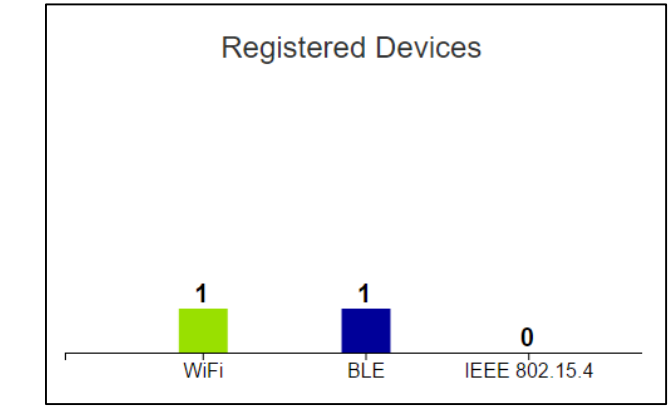

*ภาพที่ 8.26 กราฟแท่งแสดงจ านวนของอุปกรณ์ที่อยู่ในระบบ*

 กราฟวงกลมแสดงสัดส่วนของอุปกรณ์ที่เชื่อมต่อระบบและไม่ได้เชื่อมต่อระบบ แสดงดังภาพที่ 8.27

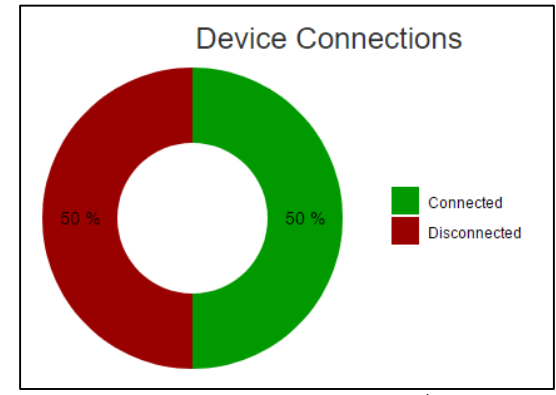

*ภาพที่ 8.27 กราฟวงกลมแสดงสัดส่วนของการเชื่อมต่อระบบของอุปกรณ์*

o สามารถดูรายละเอียดของอุปกรณ์ไอโอทีในระบบได้โดยกดปุ่ม Show List แสดงดัง ภาพที่ 8.28

| <b>Devices List</b>    |          |                             |                     |                     |  |  |  |  |  |  |
|------------------------|----------|-----------------------------|---------------------|---------------------|--|--|--|--|--|--|
| Show List              |          |                             |                     |                     |  |  |  |  |  |  |
| <b>Devicename</b>      | Location | <b>Standard</b>             | Time Interval (sec) | <b>Status</b>       |  |  |  |  |  |  |
| <b>MPUSensors</b>      | Bangkok  | <b>Bluetooth Low Energy</b> |                     | <b>DISCONNECTED</b> |  |  |  |  |  |  |
| <b>Light Intensity</b> | Bangkok  | WiFi                        | 5                   | CONNECTED           |  |  |  |  |  |  |

*ภาพที่ 8.28 รายละเอียดของอุปกรณ์แต่ละตัวในระบบ*

- กดปุ่ม Logout เพื่อออกจากระบบ

# **3) การตรวจสอบสถานะของเกตเวย์เบื้องต้น**

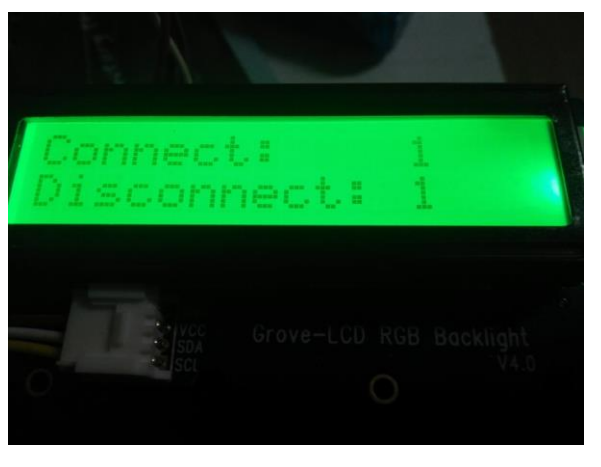

สามารถตรวจสอบสถานะของเกตเวย์ได้โดยดูจากจอ LCD บนอุปกรณ์เกตเวย์ดังภาพที่ 8.29

*ภาพที่ 8.29 การแสดงสถานะของเกตเวย์บนจอ LCD*

โดยสีของจอแสดงถึงการเชื่อมต่ออินเทอร์เน็ต หากเป็นสีเขียว หมายถึง มีการเชื่อมต่อ อินเทอร์เน็ต และหากเป็นสีแดง หมายถึง ไม่มีการเชื่อมต่ออินเทอร์เน็ต และข้อความบนจอแสดงจำนวน อุปกรณ์ไอโอทีที่เชื่อมต่อในระบบและไม่ได้เชื่อมต่อในระบบ

# **9. ประวัตินิสิต**

นายวัณศักดิ์ รุ่งพรประสิทธิ์ รหัสประจ าตัวนิสิต 5610502624 ภาควิชาวิศวกรรมคอมพิวเตอร์ คณะวิศวกรรมศาสตร์ มหาวิทยาลัยเกษตรศาสตร์ ที่อยู่ปัจจุบัน 195/22 หมู่ 2 ถนนไชยสุรินทร์ ตำบลบ้านกุ่ม อำเภอเมืองเพชรบุรี จังหวัดเพชรบุรี 76000 โทรศัพท์มือถือ 089-1458645 E-mail wannasak.eqs@gmail.com ระดับการศึกษา ปริญญาตรี

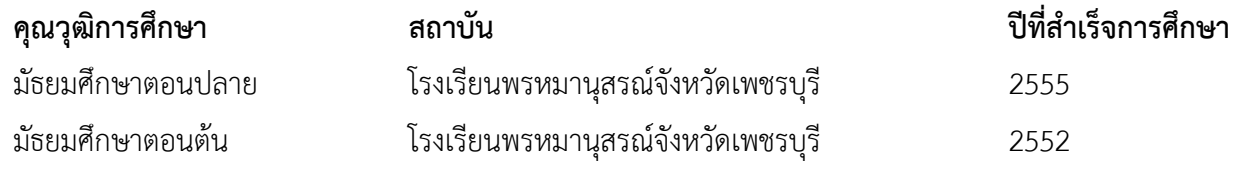